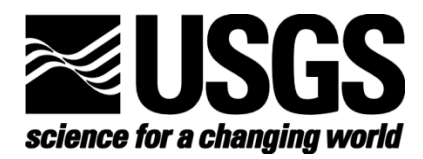

# **Monarch Conservation Planning Tools**

- U.S. Department of the Interior
- **U.S. Geological Survey**

By

Jason J. Rohweder

and

Wayne E. Thogmartin

United States Geological Survey

Upper Midwest Environmental Sciences Center

2630 Fanta Reed Road

La Crosse, WI 54603

#### December 2016

Mention of trade names or commercial products does not constitute endorsement or recommendation for use by the U.S. Department of Interior, U.S. Geological Survey.

# **Contents**

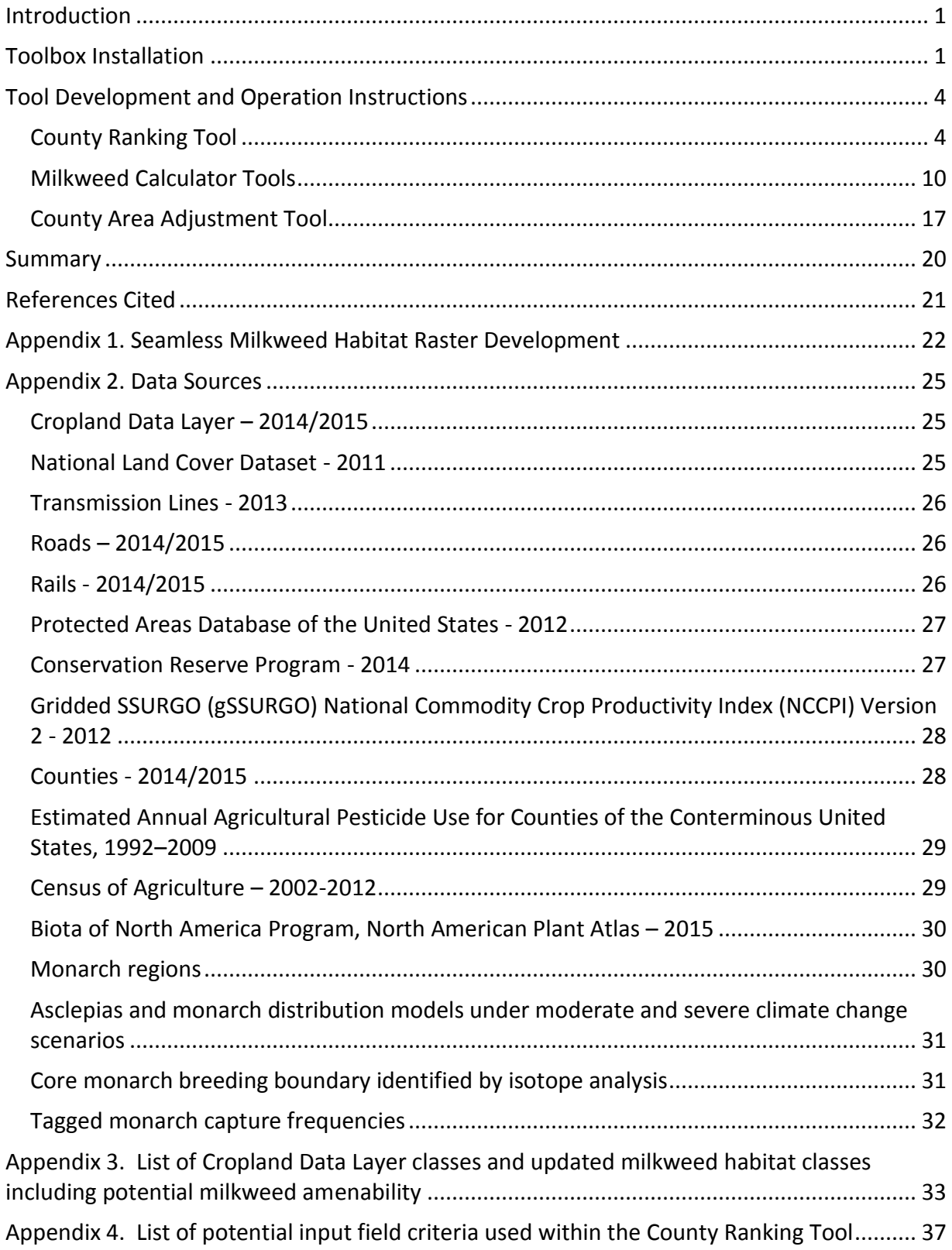

# *List of Figures*

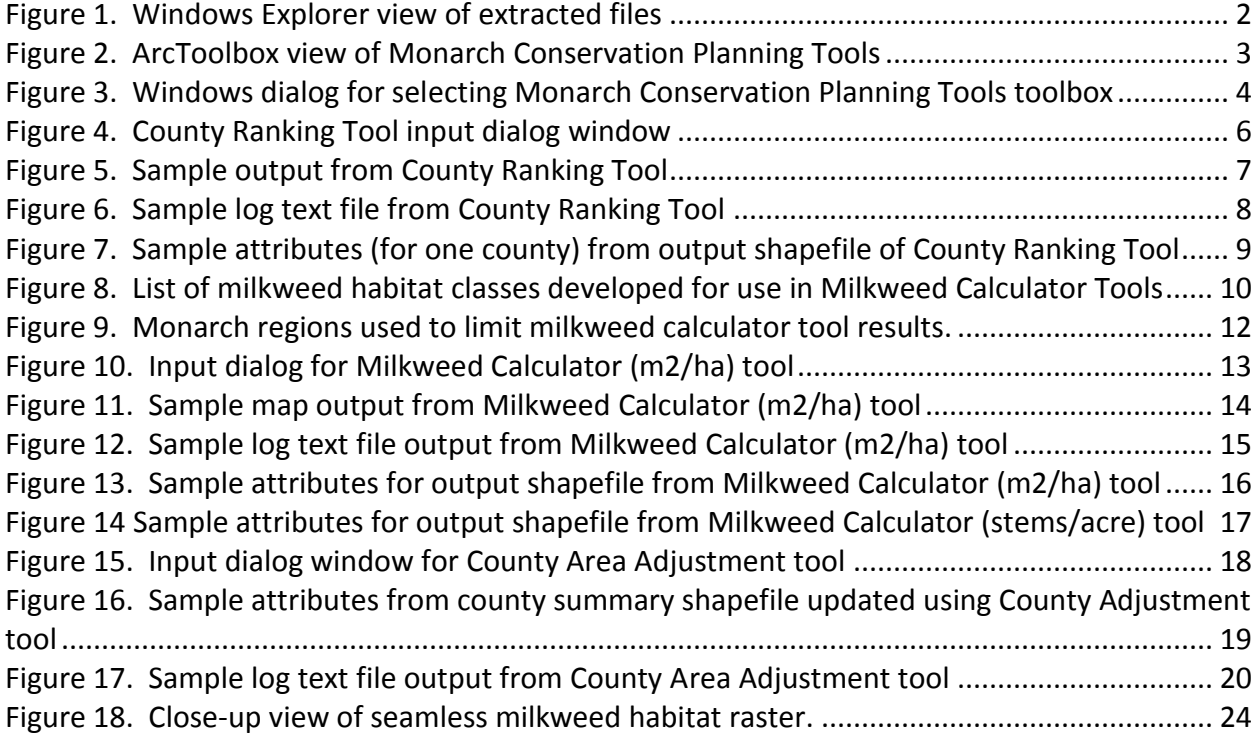

Recommended Citation:

Rohweder, J. J., and W. E. Thogmartin. 2016. Monarch Conservation Planning Tools. U.S. Geological Survey, Upper Midwest Environmental Sciences Center, La Crosse, Wisconsin, USA.

# <span id="page-4-0"></span>**Introduction**

The eastern population of the monarch butterfly (*Danaus plexxipus*) has exhibited a multi-decadal population decline principally attributed to declines in oyamel fir (*Abies religiosa*) forests on their wintering grounds in Mexico (Brower and Others 2011; Vidal and Others 2014) and herbicide-related loss of their primary food source, milkweed (*Asclepias* spp.), on their breeding grounds in the eastern U.S and southern portions of Canada (Pleasants and Oberhauser 2013). The eastern population of monarchs reached their lowest observed abundance during the winter of 2013-2014, occupying approximately 2/3 of a hectare at their overwintering locations in central Mexico (Vidal and Rendón – Salinas 2014). To halt these declines and restore the population to former levels of abundance, conservation planning and implementation specifically devoted to monarchs is occurring across a wide array of federal departments, state agencies, county governments, and public-private partnerships.

USGS is assisting the Monarch Conservation Science Partnership in the development of an integrated package of scientific analyses and geospatial planning tools to guide strategic conservation for this imperiled species. Related products include the development of a continental-scale spatially explicit demographic model depicting changes in species abundance over space and time as a function of changes in vital rates (e.g., seasonal survival, fecundity, migration transitions between regions); models to inform policy leaders regarding possible population target levels and their associated levels of extinction risk; a threat analysis, evaluating existing and potential future threats; and, lastly, development of geospatial tools to assist in strategy development and planning for restoration of habitat essential to breeding monarchs.

This effort, Monarch Conservation Planning Tools, involved the creation and/or consolidation of geospatial data layers pertaining to a wide array of land use/land cover, climate, and stewardship information. Tools for helping to prioritize counties for monarch conservation, estimating the density of milkweeds across the country and for adjusting those estimates for the purposes of evaluating restoration scenarios were developed. The functionality of these tools and associated data are described here.

# <span id="page-4-1"></span>**Toolbox Installation**

To use the Monarch Conservation Planning Tools, there are some preliminary steps that need to be followed for them to function correctly on the computer. Software requirements are:

- 1. ArcMap 10.3 (Environmental Systems Research Institute) or more recent
- 2. A Spatial Analyst License
- 3. Python 2.4 or more recent (Automatically installed with ArcMap)
- 4. Pywin32 (Python for Windows extension)

Pywin32 allows Python to communicate with COM servers such as ArcMap, Microsoft Excel, Microsoft Word, etc. Python scripting in ArcMap cannot work without this extension. This extension can be downloaded at:

<http://sourceforge.net/projects/pywin32/files/pywin32/>

Once these software requirements are met, the user needs to:

- 1. Extract the compressed file "monarch\_cons\_plan\_tools.zip" to a project directory on the computer's hard drive (Figure 1). Compressed data extraction software is freely available from <http://www.7-zip.org/> . There are four sub-directories that are created. The directory *gis\_data*  contains the county summary shapefiles used in the tools, the directory *layer\_definition\_files*  contains ArcMap symbology layers used to shade the outputs from the tools, the directory *scripts* contains the python scripts that are called by the tools, and the directory *tabular\_data* contains spreadsheets containing important information used to develop the tools and data.
- 2. Open ArcMap 10.3 and activate ArcToolbox if not already activated (Geoprocessing -> ArcToolbox).
- 3. Right-click inside the ArcToolbox panel and select Add Toolbox… (Figure 2)
- 4. Open the extracted folder *monarch\_cons\_plan\_tools* and click on the Monarch Conservation Planning Tools.tbx toolbox icon and select Open (Figure 3).

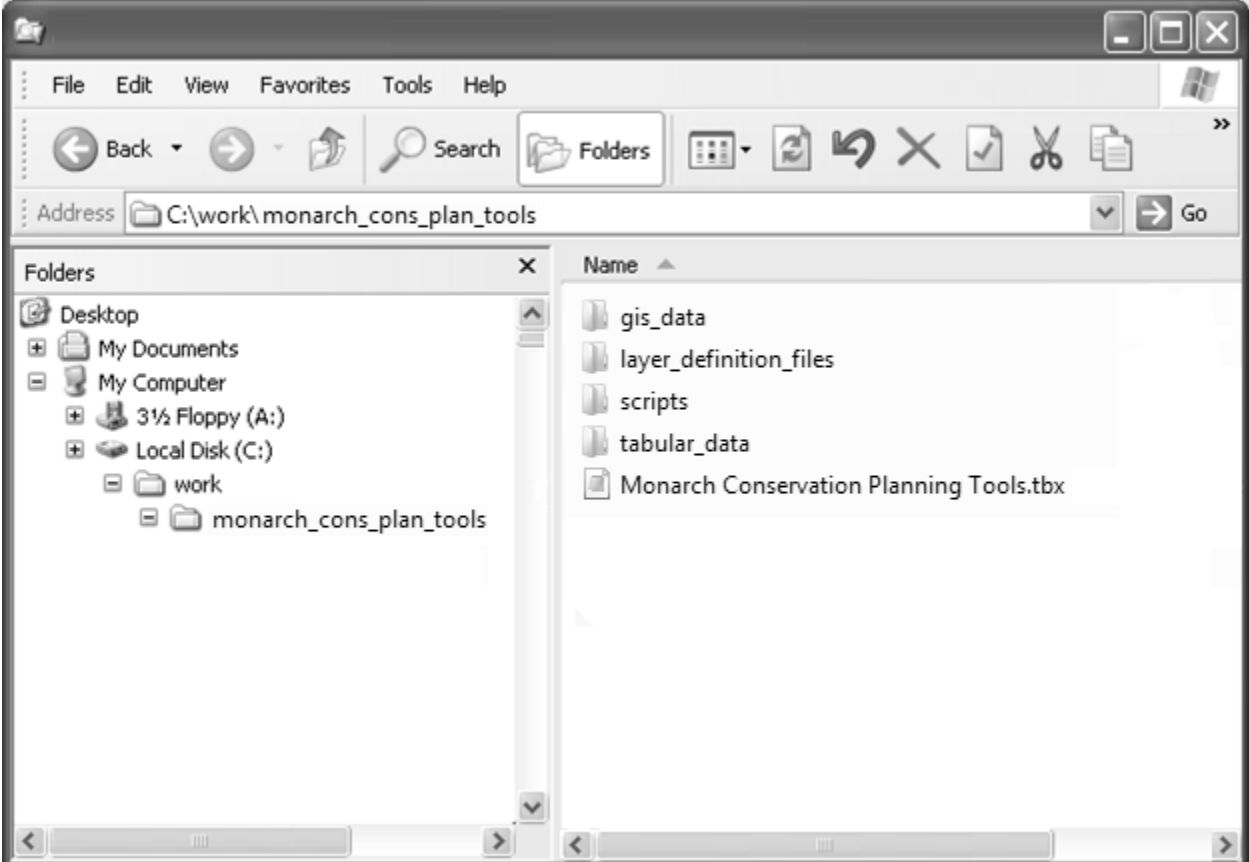

<span id="page-5-0"></span>**Figure 1. Windows Explorer view of extracted files**

<span id="page-6-0"></span>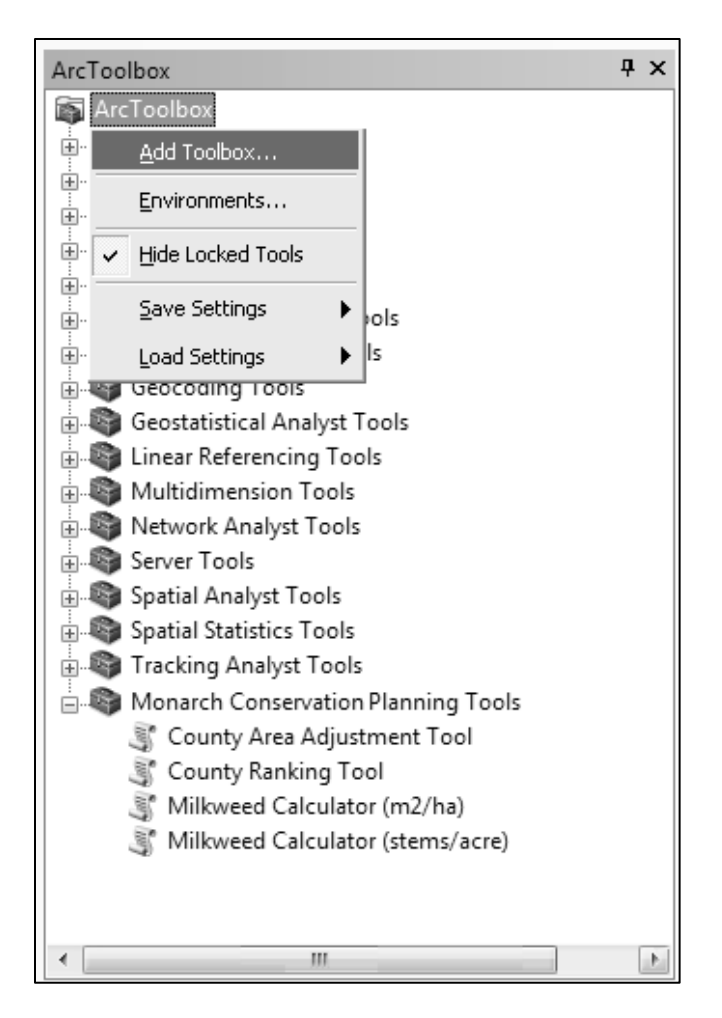

**Figure 2. ArcToolbox view of Monarch Conservation Planning Tools**

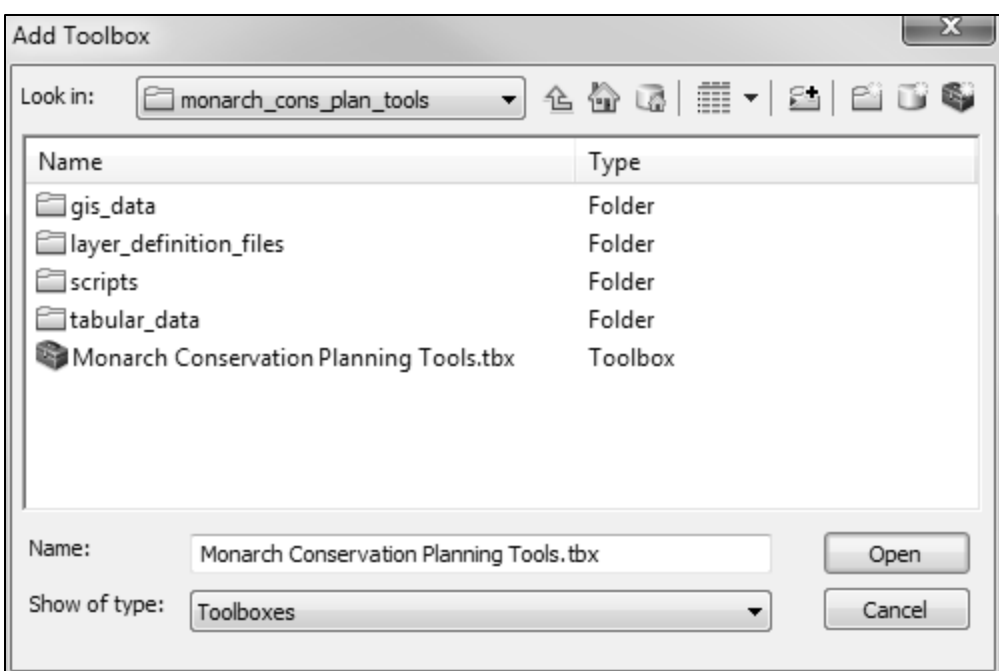

#### <span id="page-7-2"></span>**Figure 3. Windows dialog for selecting Monarch Conservation Planning Tools toolbox**

# <span id="page-7-0"></span>**Tool Development and Operation Instructions**

Several spatial tools were developed to assist researchers, conservation planners, and resource managers with tasks important for monarch butterfly conservation and planning. These tools were developed using the python scripting library with ESRI ArcGIS software version 10.3. The following sections describe each tool's functionality and provide instructions on their use.

#### <span id="page-7-1"></span>**County Ranking Tool**

The County Ranking Tool was developed to allow the ability to prioritize counties within the conterminous United States according to multiple input field criteria important for monarch butterfly conservation. A spatial data layer (shapefile) representing U.S. counties was assembled and attributed with the information for each input criteria. A list of potential input criteria is located in Appendix 4. Some of these criteria represent positive attributes for monarch butterfly conservation while others quantify potential threats.

To initiate the tool, click the script icon entitled "County Ranking Tool" within the "Monarch Conservation Planning Tools" toolbox (Figure 2). A dialog window will open with several input parameters to fill (Figure 4). First, select a county summary shapefile from the *gis\_data* directory (monarch data county summaries 090915.shp). If a subset of the counties are selected, only the selected counties will be included in the analysis. Next, designate the unique county ID from the dropdown menu (select "GEOID"). Specify a directory to create the outputs generated by the tool, an output shapefile name, and a symbology file (.lyr) to use to shade the output (rend 0\_100\_by\_5.lyr). The user can specify whether or not to calculate statistics for the input fields designated. If this box is checked, the resulting attribute table will be amended with summary statistics (mean, max, min,

standard deviation, sum and range) for each input field; this will increase the processing time of the tool. Next, the user can specify up to 11 different input field criteria to use to rank the counties.

Before the tool can be executed, a scratch workspace must be designated using the "Environments…" button. The scratch workspace is used to generate intermediate "scratch" datasets while the tool is running. It is suggested that the user select a workspace (folder) for this parameter and not use a geodatabase (.gdb) as is sometimes suggested in the ArcGIS literature. There have been issues with the model not operating when a geodatabase or an invalid workspace was selected. The user should also use input files on their local hard drive and set the output directory as a folder on the local hard drive.

For each input field criteria, the user must specify the field name from the shapefile, a weight, and whether or not lower values are preferred. The combined weights for all selected input field criteria must equal 100 and no input field criteria can be used more than once. Allotting a larger weight to a specific input field criteria will give that criteria more influence in the final ranking. The user may check the "lower value preferred" check box if they would like to devalue those counties with high values for certain input criteria (e.g., pesticide application rates).

When all of these input parameters are set, press the "OK" button to run the tool.

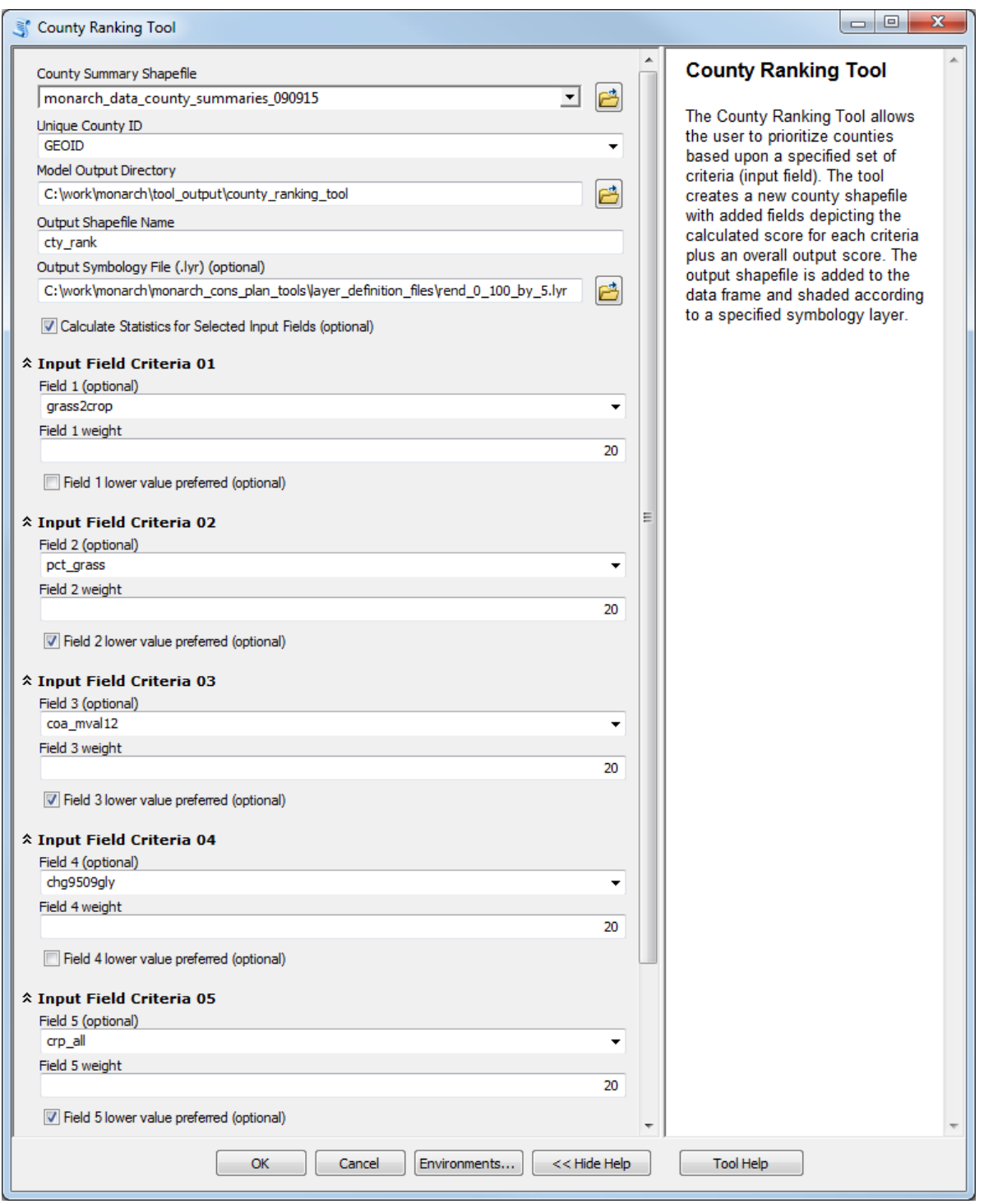

<span id="page-9-0"></span>**Figure 4. County Ranking Tool input dialog window**

Upon tool completion, a new data layer will be added within the active data frame within ArcMap (Figure 5). This new data layer (shapefile) will be named with the specified output shapefile name with a two digit unique suffix appended at the end. If an output symbology layer was specified, the shapefile will be shaded accordingly.

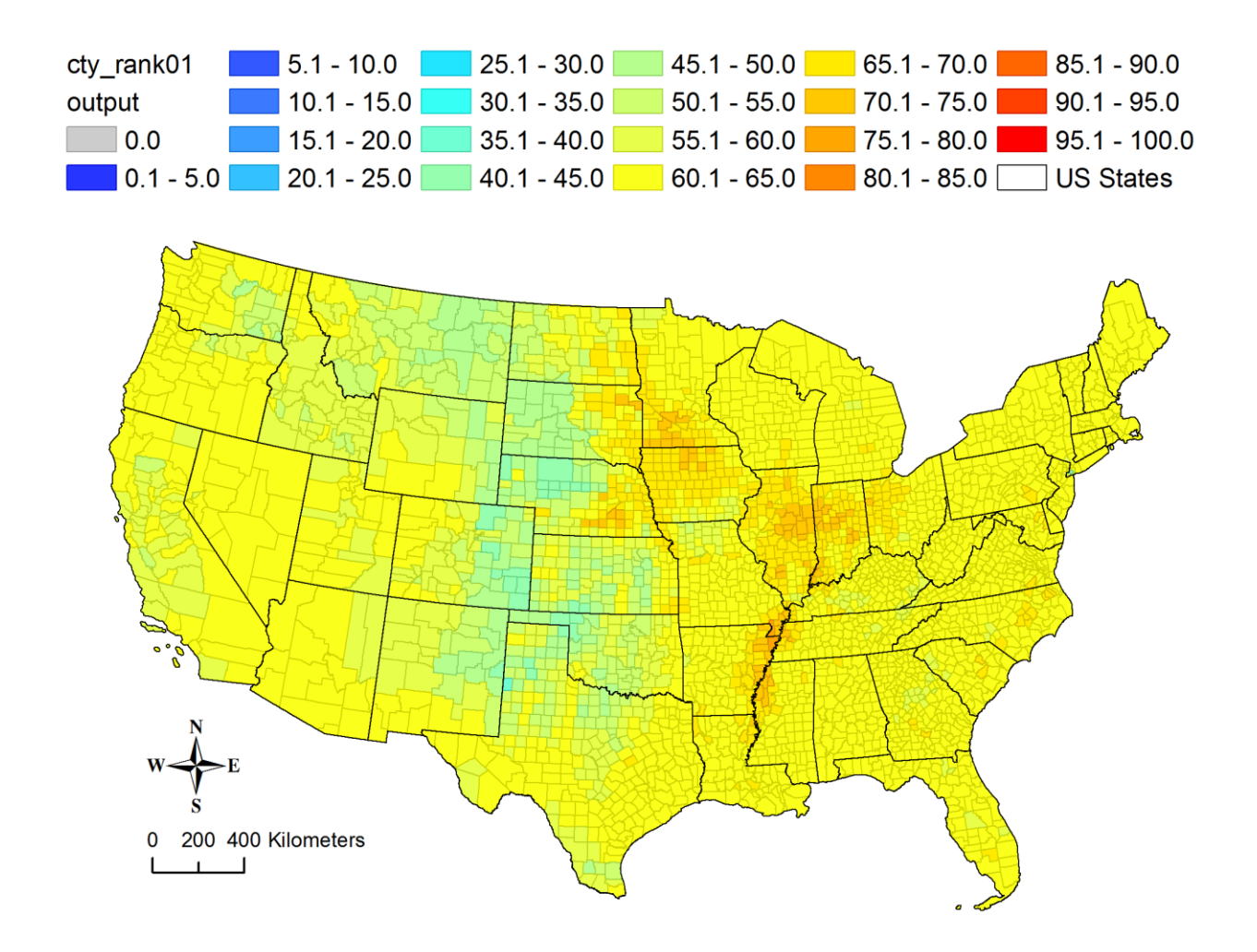

#### <span id="page-10-0"></span>**Figure 5. Sample output from County Ranking Tool**

In addition to the shapefile that is generated, a log text file is also created (Figure 6). The file name for this text file is the same as the output shapefile generated by the tool but with a .txt file extension. Documented within this text file are the input field criteria selections, their associated weights, and whether or not lower values were the preferred characteristic. Summary statistics (mean, max, min, std, and range) are included for the output field generated and also for each input field criteria used, if designated.

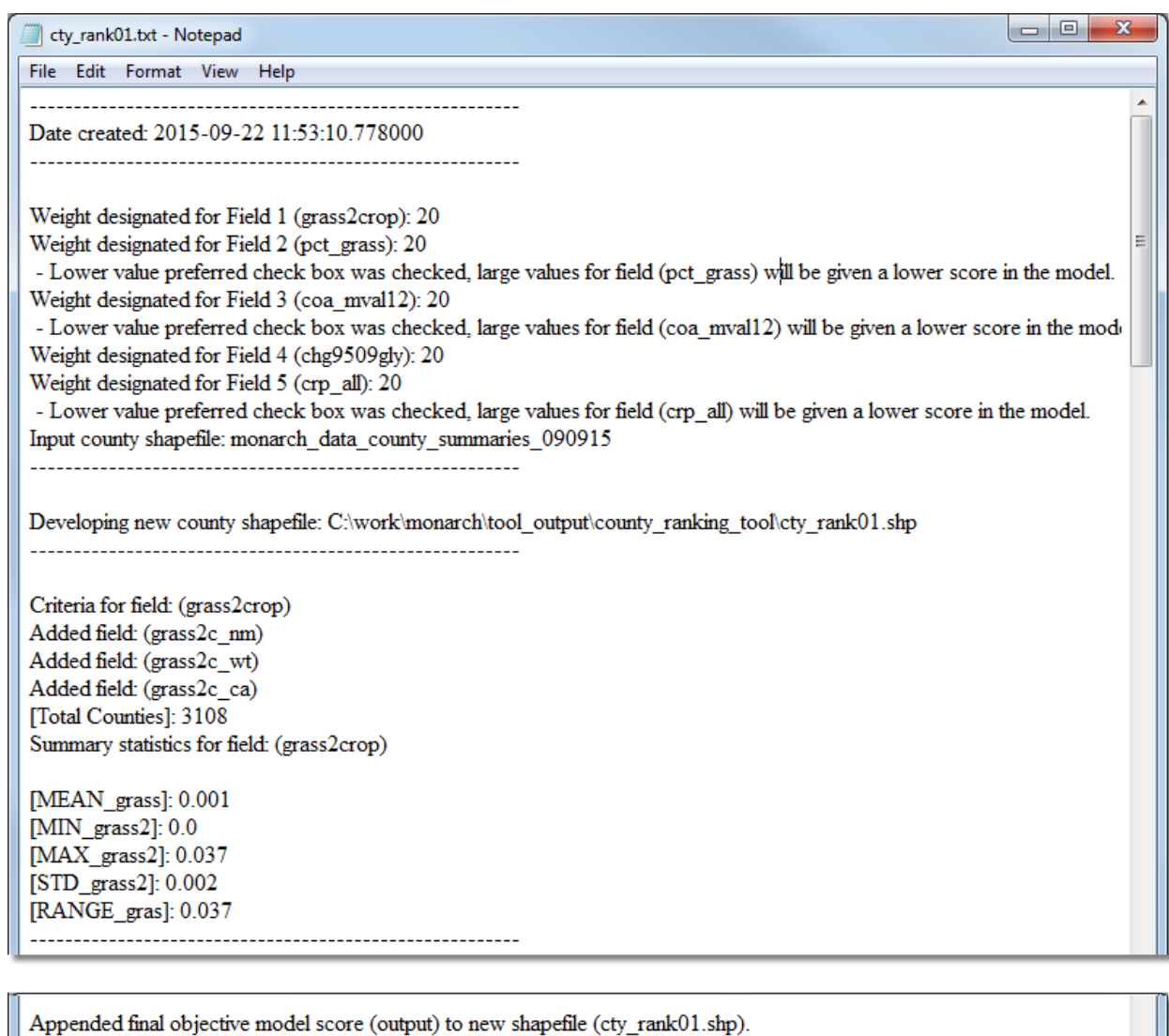

Summary statistics for field: (output)

[MEAN\_outpu]: 61.203 [MIN\_output]: 37.858 [MAX\_output]: 79.871 [STD\_output]: 4.764 [RANGE\_outp]: 42.013

Completed successfully in 0:02:24.668000

#### <span id="page-11-0"></span>**Figure 6. Sample log text file from County Ranking Tool**

............................

The attribute table associated with the output shapefile will have several attribute fields appended to it. Figure 7 displays an example attribute record for one county. Several steps are taken in the ranking

process for each county. First, the scores for each input field criteria are normalized for each county to a consistent scale of 0 to 100. This is done using the following formula:

((([input criteria value for individual county] – [minimum value]) / ([maximum value] – [minimum value])) \* 100)

The fields for the normalized scores are labeled with a "\_nm" suffix.

Next, for each county, the normalized score for each separate input criteria is multiplied by the user defined weight (\_wt) divided by 100. The fields holding the calculated result for this operation are labeled with a "\_ca" suffix. To create the overall "output" score, each of the individual calculated scores "\_ca" are summed.

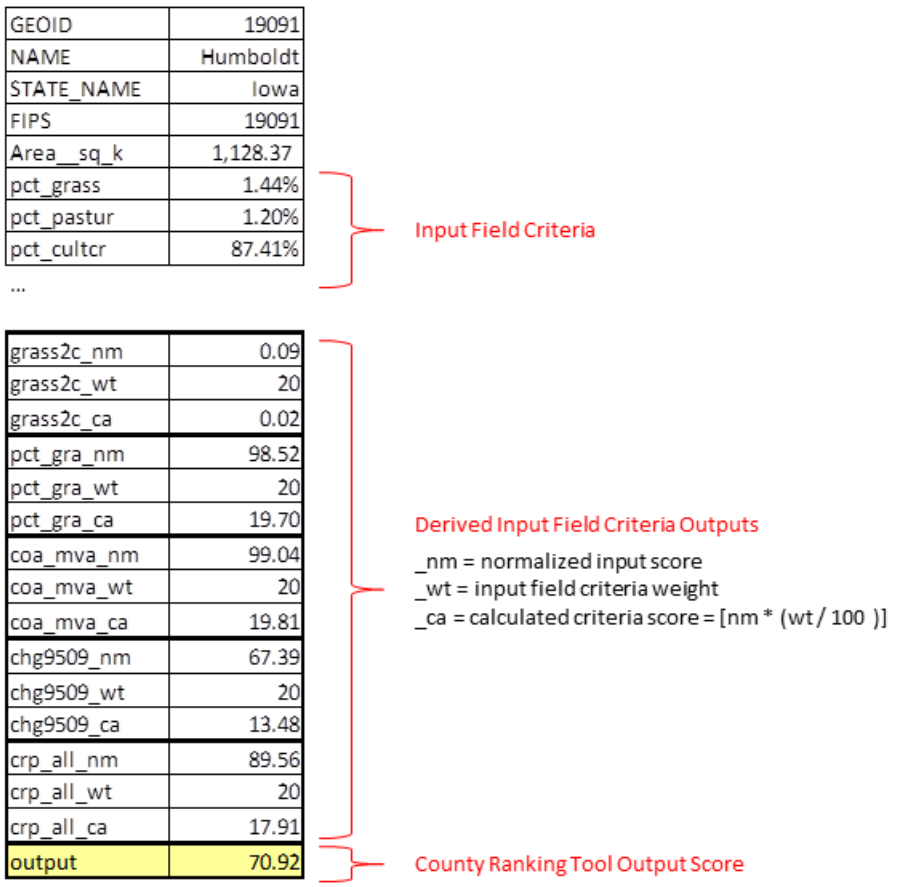

#### <span id="page-12-0"></span>**Figure 7. Sample attributes (for one county) from output shapefile of County Ranking Tool**

The final output (e.g., Figure 5) of the County Ranking Tool portrays the combined product of the layers and weights defined by the user. Additionally, it is possible to use the Derived Input Field Criteria Outputs (i.e., fields labeled with a "\_ca" suffix) to explore the relative importance of each underlying weighted layer.

#### <span id="page-13-0"></span>**Milkweed Calculator Tools**

Two separate milkweed calculator tools were developed to allow researchers, conservation planners, and managers the ability to model the anticipated number of milkweeds on the landscape. One of the tools allows the number of milkweed stems to be calculated based upon projected milkweed densities for several different habitat classes entered by the user in stems/acre. The second tool performs the same calculations using milkweed density inputs entered in the format of  $m^2$ /hectare.

The tools use a county summary shapefile (attribute table) as a base layer for analysis. A seamless milkweed habitat raster was used as the source for the summary information contained within this shapefile. This raster data set was developed as part of this project (see Appendix 1). There were a total of 42 different habitat classes created. Background information on the input data sources used to create this raster are located in Appendix 2. These classes represent all areas on the landscape which may provide potential habitat for milkweed plants. This data set was created for the lower 48 conterminous U.S. states.

Figure 8 displays a list of milkweed habitat classes developed. Some of the classes are labeled with a LOW, MEDIUM, or HIGH attribute describing their relative amenability or potential for milkweed introduction. The full list of Cropland Data Layer classes and their updated milkweed habitat classes are located in Appendix 3. Milkweed amenability scores were developed via personal communication with researchers at the Xerces Society.

| 1 - Corn LOW                                     | 41 - Deciduous Forest (NCLD)                       |
|--------------------------------------------------|----------------------------------------------------|
| 2 - Corn LOW (Marginal)                          | 42 - Evergreen Forest (NCLD)                       |
| 3 - Other Crops (CDL) LOW                        | 43 - Mixed Forest (NCLD)                           |
| 4 - Other Crops (CDL) MEDIUM                     | 52 - Shrubland (NCLD)                              |
| 5 - Other Crops (CDL) HIGH                       | 76 - Grassland (NCLD)                              |
| 6 - Fallow Idle (CDL) HIGH                       | 77 - Grassland (NCLD) PADUS Protected              |
| 7 - Fruit Xmas Trees Vines (CDL) LOW             | 78 - Pasture (NCLD)                                |
| 8 - Fruit Xmas Trees Vines (CDL) MEDIUM          | 79 - Pasture (NCLD) PADUS Protected                |
| 9 - Fruit Xmas Trees Vines (CDL) HIGH            | 90 - Woody Wetlands (NCLD)                         |
| 10 - Hay Alfalfa (CDL) LOW                       | 95 - Herbaceous Wetlands (NCLD)                    |
| 11 - Open Water (NLCD)                           | 98 - CRP Non Wet                                   |
| 13 - Water (CDL)                                 | 99 - CRP Wet                                       |
| 14 - Soybeans LOW                                | 100 - HSIP Transmission Line (Outside Urban Areas) |
| 15 - Soybeans LOW (Marginal)                     | 101 - HSIP Transmission Line (Inside Urban Areas)  |
| 21 - Developed Open Space (NCLD) Linear          | 110 - TIGER Primary Roads and Ramps                |
| 22 - Developed Low Intensity (NCLD) WITHIN URBAN | 120 - TIGER Secondary Roads                        |
| 23 - Developed Med Intensity (NCLD)              | 140 - TIGER Local Roads                            |
| 24 - Developed High Intensity (NCLD)             | 174 - TIGER Private Roads                          |
| 25 - Developed Open Space (NCLD) Core            | 180 - All TIGER Roads (Inside Urban Areas)         |
| 26 - Developed Low Intensity (NCLD) EXURBAN      | 200 - TIGER Rails (Outside Urban Areas)            |
| 31 - Barren (NCLD)                               | 201 - TIGER Rails (Inside Urban Areas)             |

<span id="page-13-1"></span>**Figure 8. List of milkweed habitat classes developed for use in Milkweed Calculator Tools**

Once the raster data set was developed, the area of each habitat class was summarized for each county in the conterminous United States. Both hectares and acres were calculated and are provided within the tool.

To initiate one of the milkweed calculator tools, click the script icon entitled "Milkweed Calculator (stems/acre)" or "Milkweed Calculator (m2/ha)" within the "Monarch Conservation Planning Tools" toolbox (Figure 2). Both milkweed calculator tools operate by prompting the user to assign a predicted milkweed density value for each milkweed habitat class (e.g., corn, grassland, roads, etc). The difference between these two milkweed calculator tools is that the "stems/acre" tool requires inputs to be in the form of predicted milkweed stem density (stems/acre), whereas the "m2/ha" tool requires the inputs to be in the form of predicted milkweed groundcover density (m2/ha).

Once the tool is selected, the user must identify the county summary shapefile from the *gis\_data*  directory. This is the shapefile with milkweed habitat class area measurements appended to the attribute table. The shapefile's area measurement attribute should be in acres for the "stems/acre" tool and in hectares for the "m2/ha" tool. If a subset of the counties are selected, only the selected counties will be included in the analysis. Next, the unique county ID field must be identified, followed by the field denoting the appropriate area field, and the directory on the computer's hard drive to store the outputs generated by the tools. In addition, a name should be specified for the output shapefile and if desired, an output symbology layer chosen. The output symbology layer applies a user-specified color scheme to the different bins of output values within the output fields. Next, the user specifies whether or not to calculate statistics for the input fields (habitat classes) designated. If this box is checked the resulting attribute table will be amended with summary statistics (mean, max, min, standard deviation, sum and range) for each input field; this will increase the processing time of the tool. The outputs for the tools can be limited to any of seven different monarch model regions developed for this project (Figure 9). This is accomplished by checking the box next to the region(s) to exclude (i.e., "Exclude Core North Central Monarch Region"). It is generally believed that milkweed density differs among land covers by region. As such, it is recommended that individual regions with region-specific estimates of milkweed density be calculated separately. Finally, the user designates the predicted milkweed density values for each of the milkweed habitat classes.

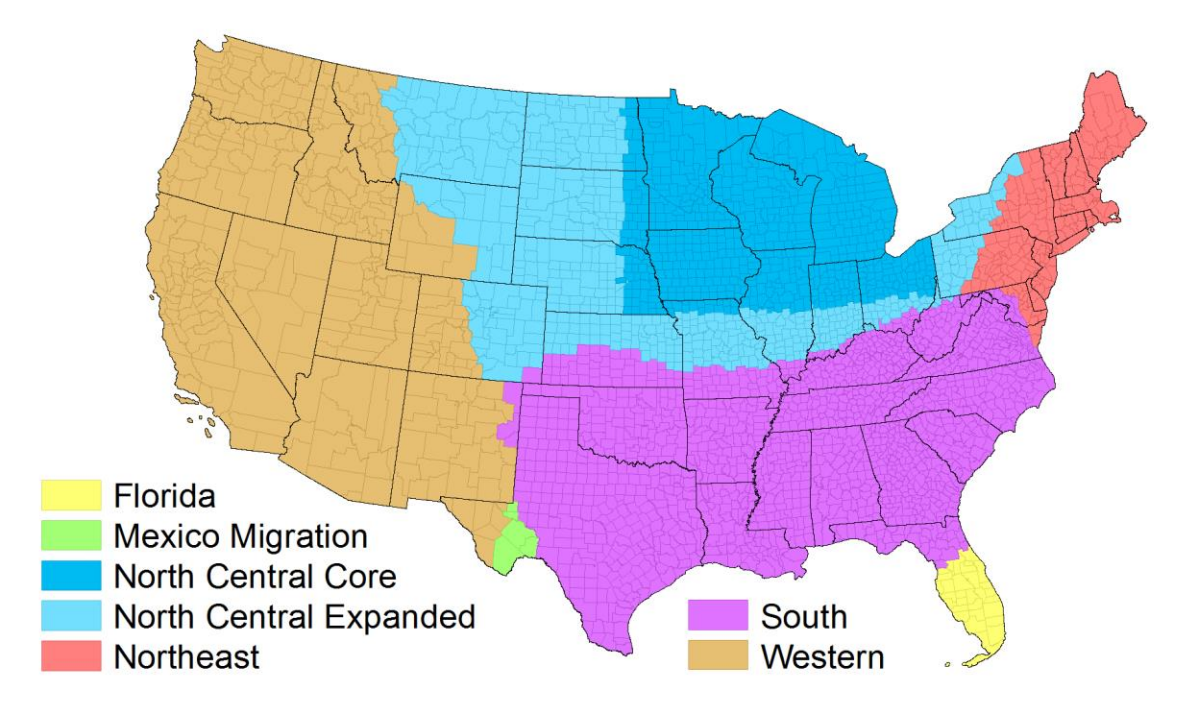

<span id="page-15-0"></span>**Figure 9. Monarch regions used to limit milkweed calculator tool results.**

If the "m2/ha" tool is chosen, an extra parameter is required to convert from area covered in milkweed ( $m^2$ /ha) to actual stem counts (stems/ha). This parameter is entitled "Default Milkweed Stems Per Square Meter" (stems/m<sup>2</sup>; Figure 10).

Before the tool can be executed, a scratch workspace must be designated using the "Environments…" button. The scratch workspace is used to generate intermediate "scratch" datasets while the tool is running. It is suggested that the user select a workspace (folder) for this parameter and not use a geodatabase (.gdb) as is sometimes suggested in the ArcGIS literature. There have been issues with the model not operating when a geodatabase or an invalid workspace was selected. The user should also use input files on their local hard drive and set the output directory as a folder on the local hard drive.

When all of the input parameters are set, press the "OK" button.

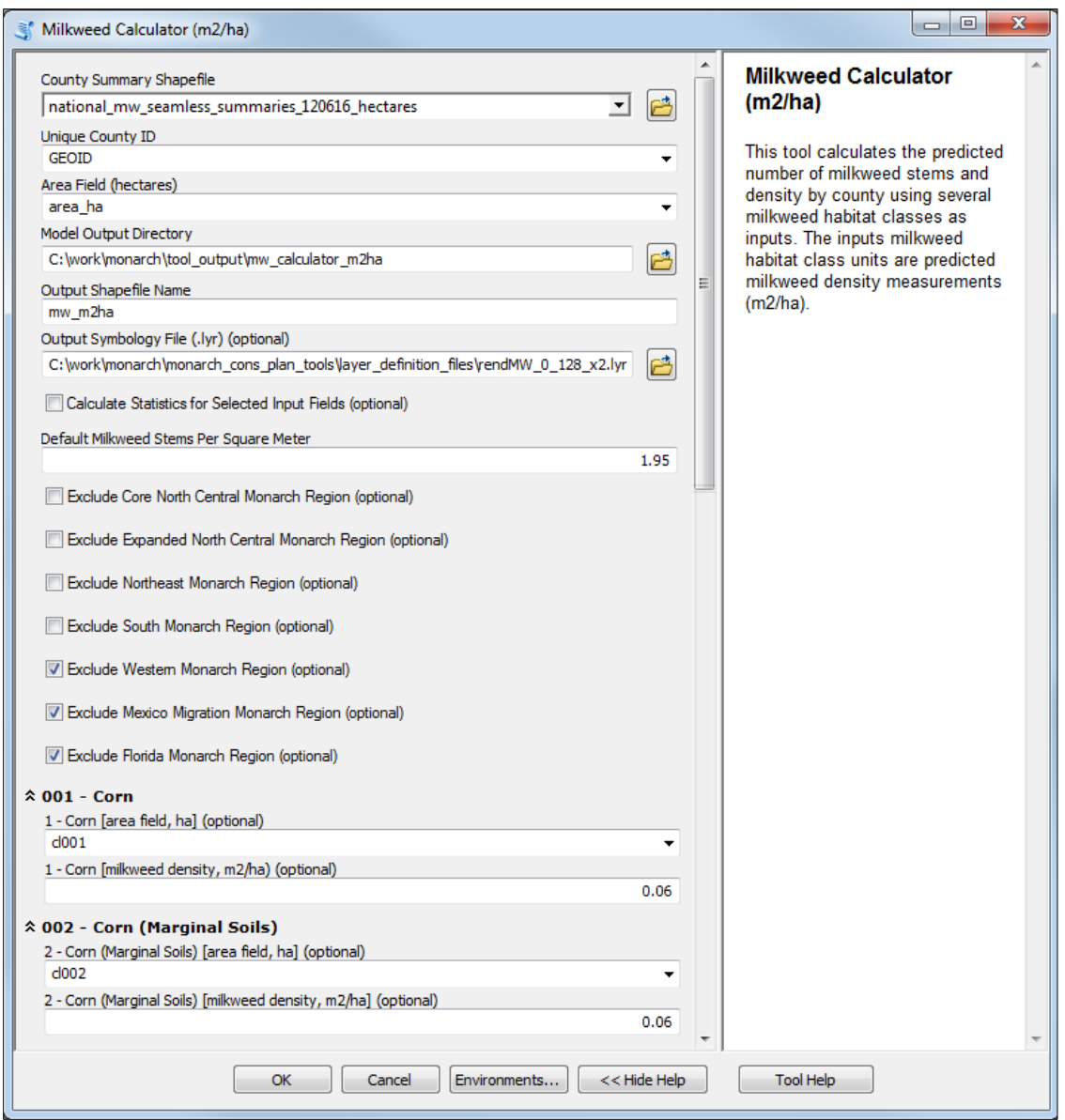

<span id="page-16-0"></span>**Figure 10. Input dialog for Milkweed Calculator (m2/ha) tool**

Upon tool completion, a new data layer will be added within the active data frame within ArcMap (Figure 11). This data layer (shapefile) will be named with the specified output shapefile name with a two-digit unique suffix appended to the end. If an output symbology layer was specified the shapefile will be portrayed accordingly.

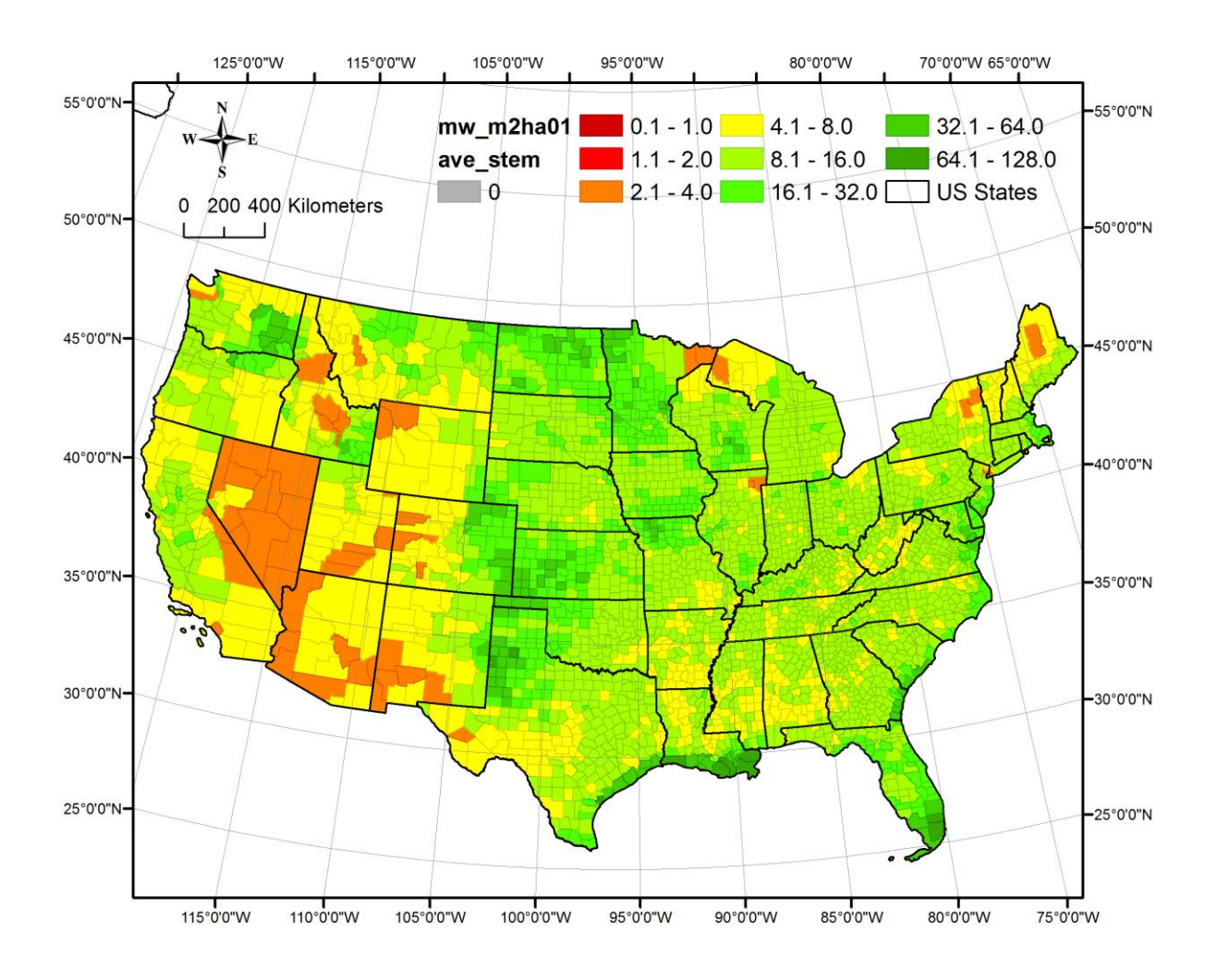

<span id="page-17-0"></span>**Figure 11. Sample map output from Milkweed Calculator (m2/ha) tool**

In addition to the shapefile that is generated, a log text file is also created (Figure 12). The file name for this text file is the same as the output shapefile generated by the tool but with a .txt file extension. Documented within this text file are the milkweed density designated for each milkweed habitat class, summary statistics (mean, max, min, std, sum and range) for each milkweed habitat class (if that check box was checked), and summary statistics for overall milkweed density attributes.

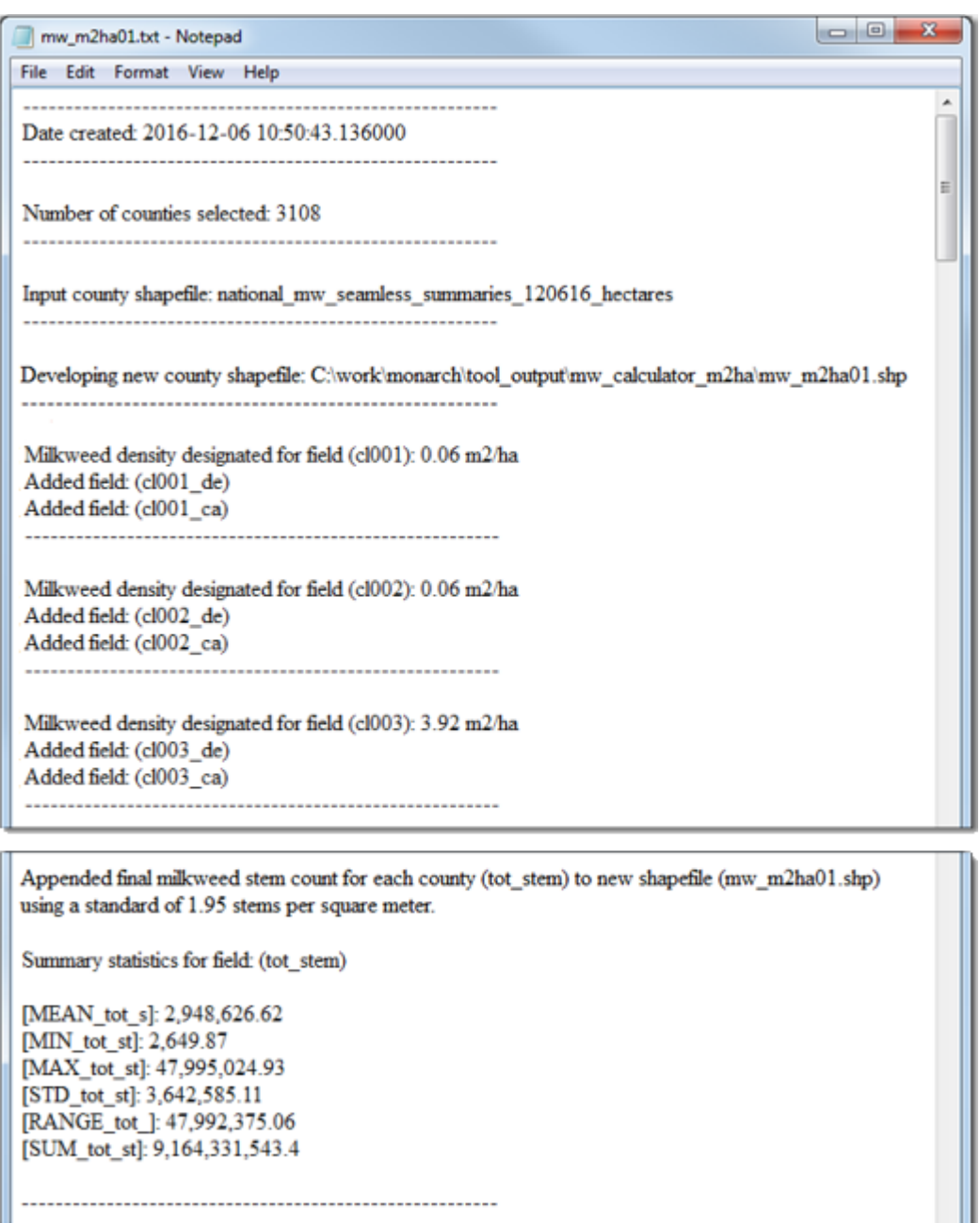

#### <span id="page-18-0"></span>**Figure 12. Sample log text file output from Milkweed Calculator (m2/ha) tool**

The attribute table associated with the output shapefile will have several fields appended to it. Figure 13 displays an example attribute record for one county for which the "m2/ha" tool was applied. Several steps are taken for the milkweed calculation process for each county. First, the area of each milkweed habitat class (ha) is multiplied by the predicted milkweed density (m<sup>2</sup>/ha) entered by the user. The results of this calculation are stored in the field with the suffix "\_ca" and the units are  $m^2$ . Next, each individual "\_ca" value for each milkweed habitat class is summed to get the total milkweed density "tot\_dens" for that county (m<sup>2</sup>). Then, if applicable, the total milkweed stems "tot\_stem" are calculated for that county by multiplying the total density measurement "tot\_dens" by the constant value supplied

by the user in the tools dialog window denoting the "Default Milkweed Stems Per Square Meter". To get the mean milkweed density by county, the "tot dens" field is divided by the total hectares within that county. Also, the mean stems per hectare "ave\_stem" is calculated by dividing the "tot\_stem" result by the total hectares within that county.

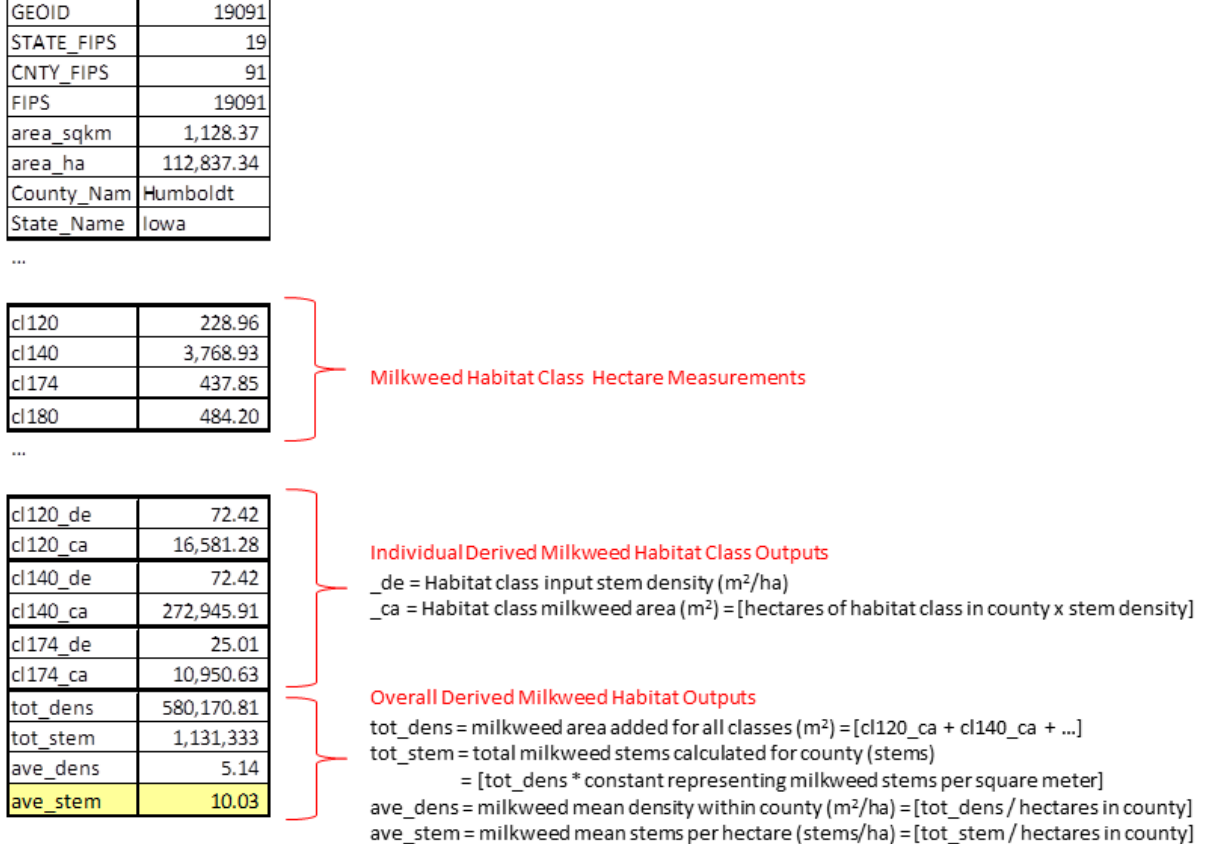

<span id="page-19-0"></span>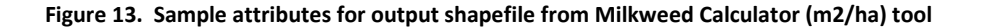

The "stems/acre" milkweed calculator tool works similarly. Figure 14 displays an example attribute record for one county where the "stems/acre" tool was chosen. In the milkweed calculation process for each county several steps are taken. First, the area of each milkweed habitat class (acres) is multiplied by the predicted milkweed density (stems/acre) entered by the user. The results of this calculation are stored in the field with the suffix "\_ca" and the units are stems. Next, each individual "\_ca" value for each milkweed habitat class is summed to get the total milkweed stems predicted "tot\_stem" for that county. Then the mean stems per acre "ave\_stem" is calculated by dividing the "tot\_stem" result by the total acres within that county.

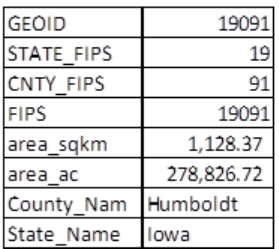

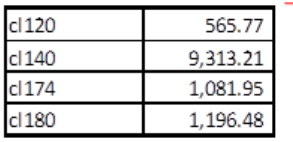

 $\ddot{\phantom{a}}$ 

cl120 de 57.15  $cl120ca$ 32.333.28 cl140\_de 57.15 532,240.89 cl 140 ca cl174 de 19.74 21,353,35 cl174 ca tot\_stem 1,131,338 4.06 ave\_stem

Milkweed Habitat Class Acre Measurements

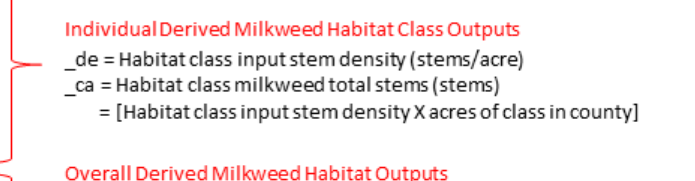

tot\_stem = milkweed stems added for all classes (stems) = [cl120\_ca + cl140\_ca + ...] ave\_stem = milkweed stems per acre (stems/acre) = [tot\_stem / acres in county]

<span id="page-20-1"></span>**Figure 14 Sample attributes for output shapefile from Milkweed Calculator (stems/acre) tool**

#### <span id="page-20-0"></span>**County Area Adjustment Tool**

A separate tool was developed to allow the user to make hypothetical adjustments to the area (in hectares or acres) of milkweed habitat classes for a user-defined set of selected counties. These theoretical changes in landscape composition can help to inform the user on the impact of specific conservation development activities. The user can update the total area of a milkweed habitat class within the selected counties or change the percentage of area in a particular class within those counties. For any increases in habitat class there are subsequent decreases in another habitat class selected by the user to make sure the total area for all habitat classes does not change. Outputs from the tool include added fields with adjusted milkweed habitat class area measurements and an output log text file. The updated shapefile and adjusted fields can then be used as inputs for the milkweed calculator tools.

To initiate the tool, click the script icon entitled "County Area Adjustment Tool" within the "Monarch Conservation Planning Tools" toolbox (Figure 2). Within the dialog window the user must select a county summary shapefile depicting the area (in acres or hectares) of milkweed habitat classes to edit. This shapefile must be contained within the active ArcMap data frame and not selected using the file's long path name. This restriction allows the user to only adjust area measurements of a selected subset of counties if desired. Next, select a milkweed habitat class to increase the area and also a different

milkweed habitat class to perform a decrease in area of the same value (Figure 8). The user can elect to input an absolute area increase/decrease (the units, either hectares or acres, of which should match the units of the input county summary shapefile) or a percentage increase/decrease of the current habitat class total (Figure 15).

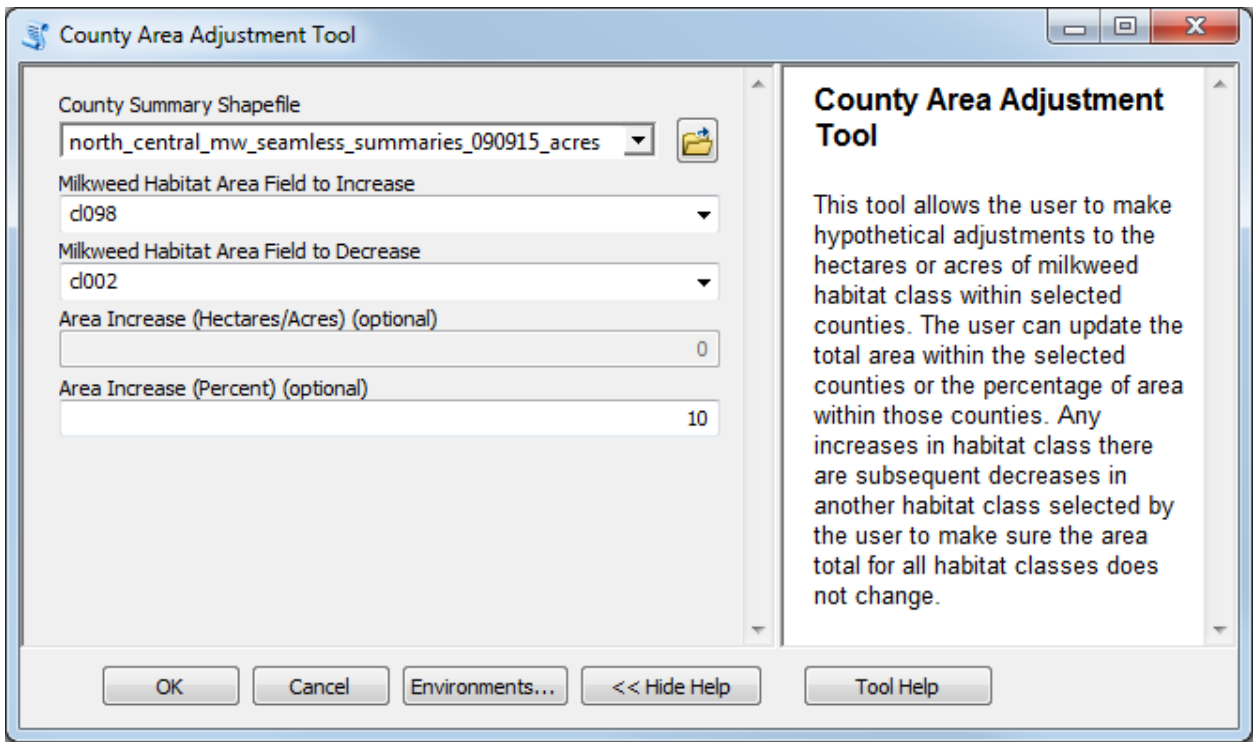

<span id="page-21-0"></span>**Figure 15. Input dialog window for County Area Adjustment tool**

If a percent increase is entered this increase is applied uniformly to each county selected. If an absolute hectare/acre increase is entered, this number is first converted to a percent increase so as to be able to apply the increase uniformly to each county selected. For example, if the user wants to increase milkweed habitat class "CRP non-wet" by 20,000 hectares on selected counties by decreasing "marginal corn" by 20,000 hectares, the tool calculates the amount of "CRP non-wet" on the landscape currently and then calculates the necessary percent increase to add 20,000 hectares. This percent increase (and identical decrease to "marginal corn") is applied to each county individually. If there is not enough of the milkweed habitat class in a particular county for which the user has requested to have the hectares decreased from, the tool will default to the maximum available area. As another example, a request is made to convert 200 hectares of "marginal corn" to "CRP non-wet" but currently there is only 125 hectares of "marginal corn" in the county. The tool will default to only converting the maximum amount available (125 hectares) in the shapefile's attribute table. Therefore, the absolute area or percent increase selected by the user is a "potential" increase, the "actual" increase applied to all selected counties may be lower.

When all of the input parameters are set, press the "OK" button.

The attribute table associated with the shapefile will have two attribute fields appended to it. Figure 16 displays an example attribute record for one county. One field will be added related to the increased milkweed habitat class. It will be named the same as the original field selected for increase with a two digit numeral added to the end. This numeral auto-increments to a larger number based upon the presence of any existing fields with the same base name (e.g., cl098). Another field will be added related to the decreased milkweed habitat class and this field will also have the auto-incremented numeral appended to the end.

These appended fields can then be used as input in the milkweed calculators. For instance, instead of selecting "cl002" in the milkweed calculator, the user would now select "cl002\_01" as the input for "marginal corn".

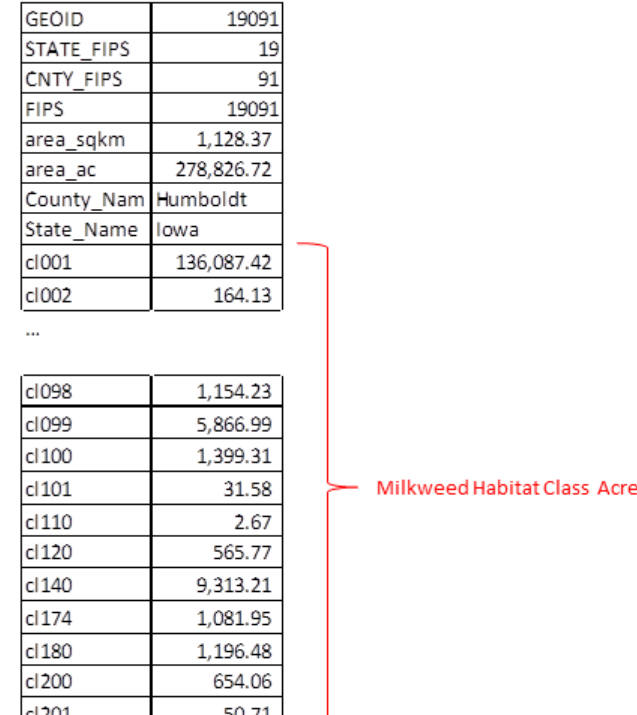

cl098 01

cl002\_01

Adjusted Milkweed Habitat Class Acre Measurements 1,269.65  $c1098$  01 =  $c1098$  +  $(c1098 * 0.1)$ 48.70  $c1002$  01 =  $c1002 - (c1098 * 0.1)$ 

#### <span id="page-22-0"></span>**Figure 16. Sample attributes from county summary shapefile updated using County Adjustment tool**

In addition to the shapefile that is generated, a log text file is also created (Figure 17). This text file is named the same as the input shapefile but with an additional string of text at the end denoting the increase field added and then the decrease field added (e.g.,

**Measurements** 

north\_central\_mw\_seamless\_summaries\_090915\_acres\_\_cl098\_01-cl002\_01.txt). Documented within this text file are the increase and decrease fields selected, the input county summary shapefile, the potential area increase selected, the total number of counties selected, and a list of counties which did not have enough area to perform the desired increase with the amount actually converted (if applicable). At the end of the log are summary statistics depicting the total area increased and

decreased, the adjusted total area of each increase and decrease habitat class, and the actual percent change in total area within the selected counties.

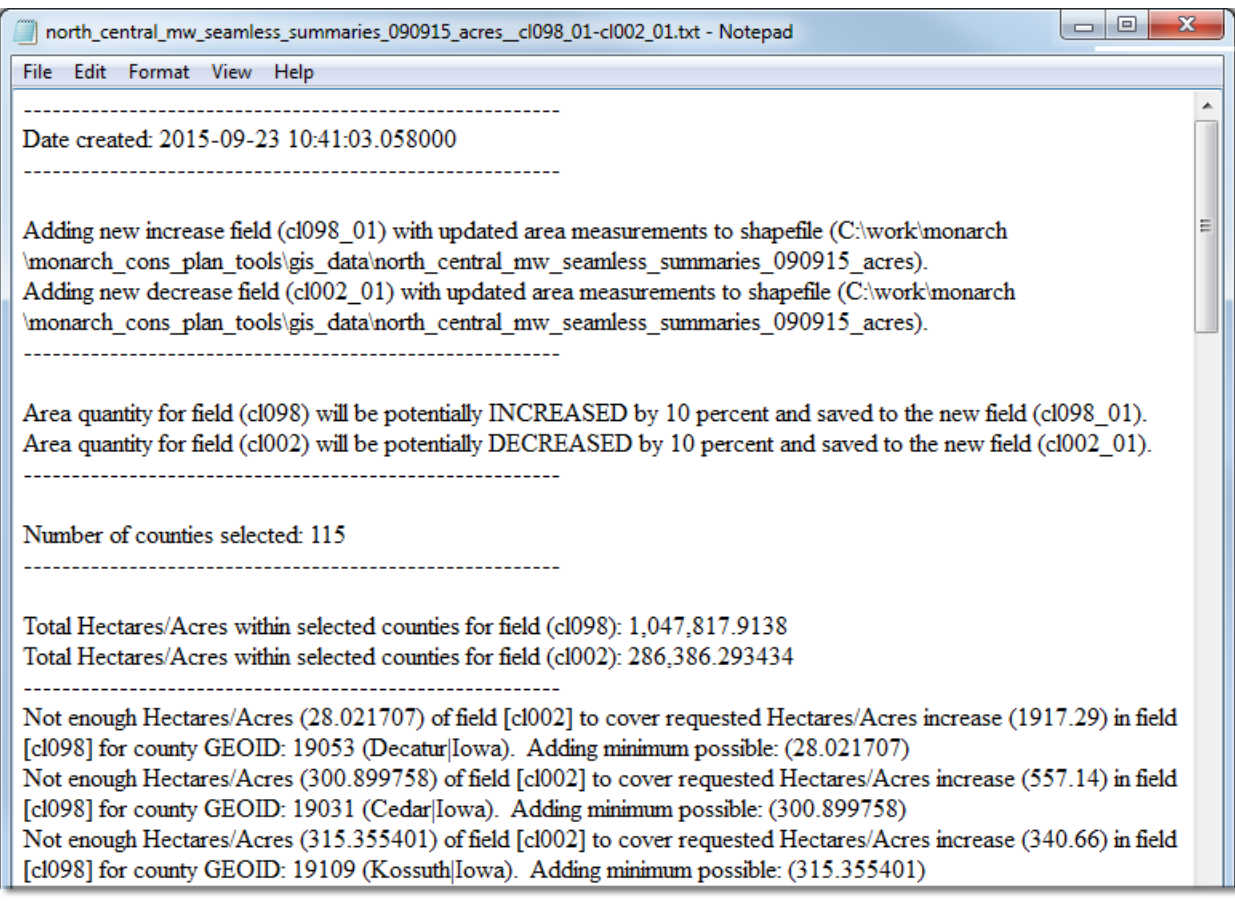

Total actual increase in Hectares/Acres within selected counties for field (cl098): 53,409.95 Total actual decrease in Hectares/Acres within selected counties for field (cl002): -53,409.95 Adjusted total Hectares/Acres within selected counties for field (cl098\_01): 1,101,227.87 Adjusted total Hectares/Acres within selected counties for field (cl002\_01): 232,976.34 Actual percent change in total Hectares/Acres within selected counties for field (cl098\_01): 5.1%

<span id="page-23-1"></span>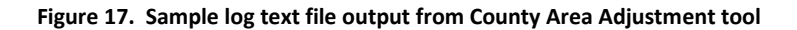

# <span id="page-23-0"></span>**Summary**

The tools described here provide researchers, conservation planners, and resource managers with the ability to explore scenarios for milkweed amendment and to highlight regional- or national-scale

conservation priorities. These are initial but essential steps in the conservation design process. Coupled with properly elicited stakeholder goals, these tools can provide users with the means for depicting a path toward restoring monarch butterflies to former levels of abundance.

One potential limitation of these tools is their coarse spatial depiction of milkweed density. Currently, densities of milkweed are cover-specific, but not spatially variable within a habitat class. Milkweed density likely varies within cover types due to species-specific responses to environmental conditions, landscape context, and management history at a particular location. If information regarding heterogeneity in milkweed density were available (it currently is not), future iterations of these tools could more realistically map spatial patterns in milkweed abundance and more accurately estimate the outcomes of various restoration strategies. In the absence of these data, users should keep this important constraint in mind as they use these tools.

One strength of these tools is that they are written as an ArcGIS toolbox. There are uncertainties associated with the data used to inform these tools, for instance, but because these tools are written for ArcGIS, adding new information to the toolset is straightforward. Thus, if monitoring data were widely available, the initial estimates of milkweed stem density could be updated to reflect successes and failures in implementing conservation practices, helping to track progress toward goals.

The flexibility of these tools also allows users to apply them to tasks beyond how they are currently being used. For instance, with small modification to the input parameters, the Milkweed Adjustment tool could be used to assess not just availability of milkweed but also nectar-bearing plants. Further, the County Area Adjustment tool could be combined with monitoring or land trend information to depict land cover changes occurring over time, irrespective of monarch conservation concerns.

# <span id="page-24-0"></span>**References Cited**

Brower, L.P, Taylor O.R., Williams E.H., Slayback D.A., Zubieta R. R., & Ramirez, M. I. (2011). Decline of monarch butterflies overwintering in Mexico: is the migratory phenomenon at risk? Insect Conservation and Diversity 5:95-100

Pleasants, J.M. and K. S. Oberhauser. 2013. Milkweed loss in agricultural fields because of herbicide use: effect on the Monarch butterfly population. Insect Conservation and Diversity. 6(2):153-144

Vidal, O., López-García, J., Rendón-Salinas, E. 2014. Trends in deforestation and forest degradation after a decade of monitoring in the Monarch Butterfly Biosphere Reserve in Mexico. Conservation Biology 28:177–186.

Vidal, O., Rendón-Salinas, E. 2014. Dynamics and trends of overwintering colonies of the Monarch Butterfly in Mexico. Biological Conservation 180:165–175.

# <span id="page-25-0"></span>**Appendix 1. Seamless Milkweed Habitat Raster Development**

The first step in the development of the seamless milkweed habitat raster for the conterminous lower 48 United States was to separate open/developed areas (value 121) from the 2015 Cropland Data Layer (CDL) into two categories, linear and core. This was accomplished by first shrinking all open/developed areas by 1 cell (30 meters) and then subsequently expanding them back out by 1 cell. This process extracts the larger core open/developed areas from the base CDL layer and the remaining open/developed areas that do not meet this criteria are the smaller, more linear areas. The core open/developed areas were given a new value of 25 and the linear areas were given a value of 21 in the revised CDL.

Next, a process was developed to identify core urban areas within the landscape. This was done by shrinking all developed areas (CDL values 121 (open/developed), 122 (low intensity developed), 123 (medium intensity developed), and 124 (high intensity developed)) by 2 cells (60 meters) and then subsequently expanding them back out by 2 cells. This process identifies the larger core developed (urban) areas from the base CDL layer. These areas were used to further reclassify roads, rails, transmission lines, and low intensity developed areas by their proximity to derived urban areas.

The CDL does not have separate classes for grassland and pasture although this is an important distinction when classifying the landscape according to milkweed densities. The National Land Cover Dataset (NLCD) does, however, have separate classes for grassland and pasture. A process was developed to extract pasture areas from the 2011 NLCD and replace the overlapping areas within the CDL classified as grassland/pasture, alfalfa, or other hay/non-alfalfa with a new value denoting it as pasture/hay. These pasture/hay areas were then further subdivided using the 2012 Protected Areas Database (PADUS) to define those areas that are under conservation protection (value 79; Pasture/Hay (PADUS Protected)) and those not currently under conservation protection (value 78; Pasture/Hay). The grassland/pasture areas from the CDL that did not overlap the areas classified as pasture/hay in the NLCD were then subdivided using the PADUS into two classes, those areas that are under conservation protection (value 77; Grassland (PADUS Protected)) and those not currently under conservation protection (value 76; Grassland).

2014 Conservation Reserve Program (CRP) data was received from the Farm Service Agency and the individual field-level polygonal data were reclassified according to whether or not they contain quality milkweed habitat. If they do, they were further reclassified according to distinguish if they are considered to be "wet" or "non-wet". These polygons were then converted to a raster data set of the same resolution as the CDL. Next, areas in the revised CDL where these milkweed-amenable CRP polygons occur were reclassified to value 98 (CRP non-wet) or value 99 (CRP wet) if they did not overlap areas in the revised CDL delineating open water, low, medium, and high intensity developed, deciduous, evergreen, and mixed forests, and woody wetlands since these classes were determined to have limited amenability to milkweed (via personal communication with researchers at the Xerces Society).

Next, using the urban area boundary created previously, low intensity developed areas outside of this boundary were reclassified to value 26 (Exurban).

Corn and soybean fields within the revised CDL were then further divided according to their Crop Productivity Index. The 2012 National Commodity Crop Productivity Index distributed by SSURGO was used as the source for this metric. Index scores of less than 40 were selected to represent those areas where the soil is considered to be "marginal" for crop production. The value 40 was selected since the resulting area represented approximately fifteen percent of the landscape. Corn and soybean areas in the revised CDL that also overlapped marginal soils were reclassified as value 2 (corn – marginal) and value 15 (soybean – marginal), and areas that did not overlap marginal soils were reclassified as value 1 (corn - high productivity) and value 14 (soybean - high productivity).

Linear features representing transmission lines, roads, and rails were converted from vector to raster data sets using a 30-meter cell size. 2013 Homeland Security Infrastructure Program transmission lines were included in the seamless raster if they were classified as "in-service". Then, using the urban area boundary, raster cells overlapping transmission lines outside of this boundary were reclassified to value 100 and those within the boundary were reclassified to value 101. Similarly, raster cells overlapping cells designating 2015 TIGER rail lines outside of this boundary were reclassified to value 200 and those within the boundary were reclassified to value 201. 2015 TIGER roads outside of the urban area were lumped into several different categories and reclassified; primary roads and ramps (110), secondary roads (120), local roads (140), and private roads (174). All raster cells overlapping roads, regardless of type, within the urban area boundary were reclassified as value 180. Figure 18 displays a portion of the seamless milkweed habitat raster zoomed into an area without field-level CRP data or HSIP transmission lines displayed due to their inherent sensitivity.

Finally, acres and hectares of each seamless milkweed habitat raster class were summarized for each county using the 2015 TIGER county shapefile as a source. These summary data were used as input in the milkweed calculator tools.

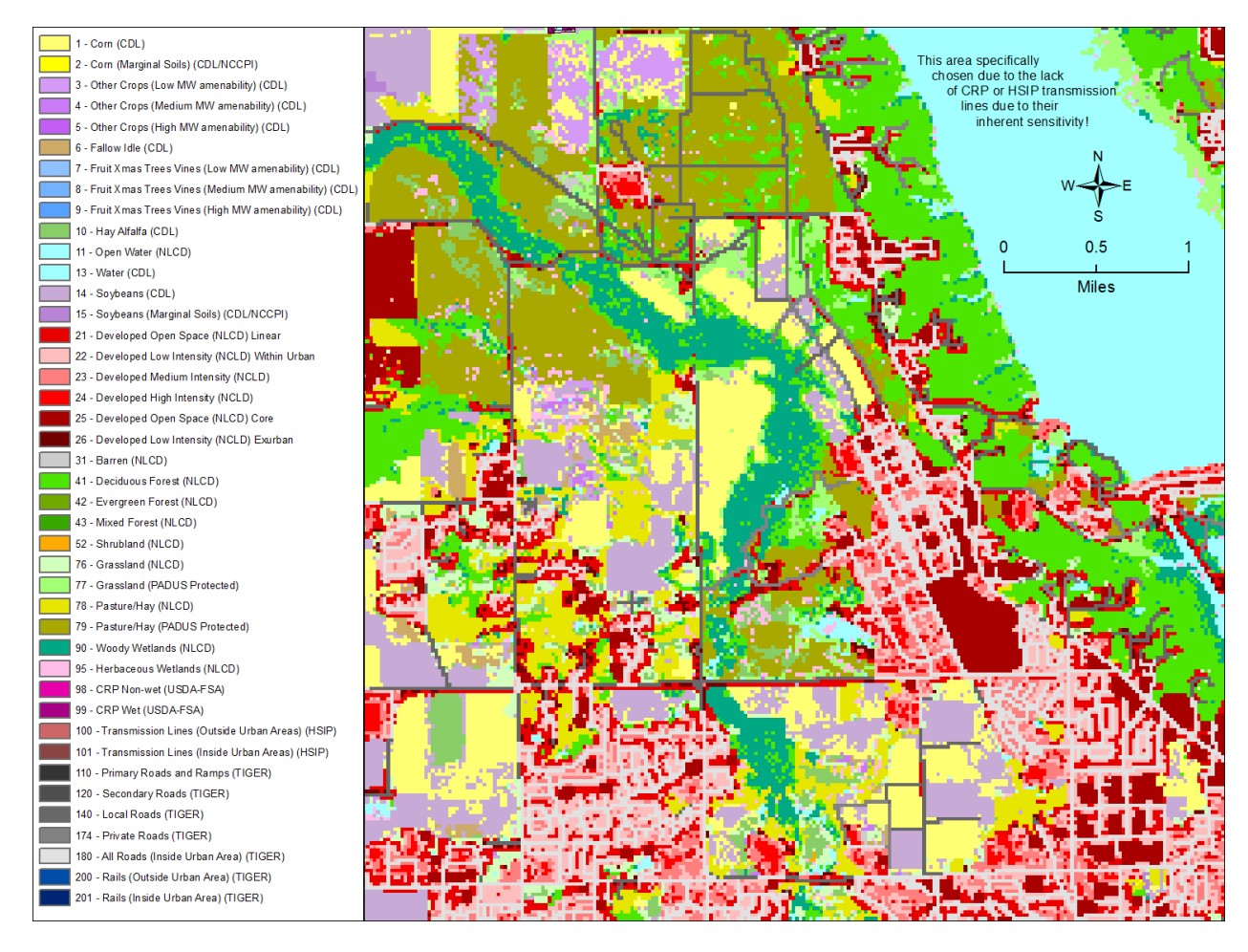

<span id="page-27-0"></span>**Figure 18. Close-up view of seamless milkweed habitat raster.**

# <span id="page-28-0"></span>**Appendix 2. Data Sources**

# <span id="page-28-1"></span>**Cropland Data Layer – 2014/2015**

## *Source*

United States Department of Agriculture (USDA), National Agricultural Statistics Service (NASS), Research and Development Division (RDD), Geospatial Information Branch (GIB), Spatial Analysis Research Section (SARS)

#### *Abstract*

The USDA, NASS Cropland Data Layer (CDL) is a raster, geo-referenced, crop-specific land cover data layer. The CDL has a ground resolution of 30 meters. The CDL is produced using satellite imagery from the Landsat 8 OLI/TIRS sensor and the Disaster Monitoring Constellation (DMC) DEIMOS-1 and UK2 sensors collected during the current growing season. Agricultural training and validation data are derived from the Farm Service Agency (FSA) Common Land Unit (CLU) Program. The most current version of the NLCD is used as non-agricultural training and validation data. The purpose of the Cropland Data Layer Program is to use satellite imagery to (1) provide acreage estimates to the Agricultural Statistics Board for the state's major commodities and (2) produce digital, crop-specific, categorized geo-referenced output products.

#### <span id="page-28-2"></span>**National Land Cover Dataset - 2011**

#### *Source*

US Geological Survey (USGS)

#### *Abstract*

The National Land Cover Database products are created through a cooperative project conducted by the Multi-Resolution Land Characteristics (MRLC) Consortium. The MRLC Consortium is a partnership of federal agencies (www.mrlc.gov), consisting of the U.S. Geological Survey (USGS), the National Oceanic and Atmospheric Administration (NOAA), the U.S. Environmental Protection Agency (EPA), the U.S. Department of Agriculture (USDA), the U.S. Forest Service (USFS), the National Park Service (NPS), the U.S. Fish and Wildlife Service (FWS), the Bureau of Land Management (BLM) and the USDA Natural Resources Conservation Service (NRCS). The success of NLCD over nearly two decades is credited to the continuing collaborative spirit of the agencies that make up the MRLC. NLCD 2011 is the most up-to-date iteration of the National Land Cover Database, the definitive Landsat-based, 30-meter resolution land cover database for the Nation. The data in NLCD 2011 are completely integrated with NLCD 2001 (2011 Edition) and NLCD 2006 (2011 Edition). Questions about the NLCD 2011 land cover product can be directed to the NLCD 2011 land cover mapping team at the USGS/EROS, Sioux Falls, SD (605) 594-6151 or mrlc@usgs.gov.

#### <span id="page-29-0"></span>**Transmission Lines - 2013**

#### *Source*

The Homeland Security Infrastructure Program Gold database is assembled by the National Geospatial-Intelligence Agency (NGA) in partnership with the Homeland Infrastructure Foundation-Level Data (HIFLD) Working Group for use by Homeland Defense (HD), Homeland Security (HLS), National Preparedness – Prevention, Protection, Mitigation, Response and Recovery (NP-PPMR&R) communities.

#### *Abstract*

The Transmission Lines feature class is a GIS file depicting market significant electric power transmission lines in North America. Included lines generally have a capacity of greater than 69 kilovolts. Features in this feature class often represent multiple circuits. Some features have been created in order to link major features from the Electric Power Generation Plants feature class to the electrical grid through the associated feature from the Substations feature class. The Transmission Lines feature class contains existing and proposed features. Features that are currently operational can be isolated by examining the PROPOSED field for an "In Service" attribute.

#### <span id="page-29-1"></span>**Roads – 2014/2015**

#### *Source*

U.S. Department of Commerce, U.S. Census Bureau, Geography Division

#### *Abstract*

The TIGER/Line shapefiles and related database files (.dbf) are an extract of selected geographic and cartographic information from the U.S. Census Bureau's Master Address File / Topologically Integrated Geographic Encoding and Referencing (MAF/TIGER) Database (MTDB). The MTDB represents a seamless national file with no overlaps or gaps between parts, however, each TIGER/Line shapefile is designed to stand alone as an independent data set, or they can be combined to cover the entire nation.

The All Roads Shapefile includes all features within the MTDB Super Class "Road/Path Features" distinguished where the MAF/TIGER Feature Classification Code (MTFCC) for the feature in MTDB that begins with "S". This includes all primary, secondary, local neighborhood, and rural roads, city streets, vehicular trails (4wd), ramps, service drives, alleys, parking lot roads, private roads for service vehicles (logging, oil fields, ranches, etc.), bike paths or trails, bridle/horse paths, walkways/pedestrian trails, and stairways.

# <span id="page-29-2"></span>**Rails - 2014/2015**

#### *Source*

U.S. Department of Commerce, U.S. Census Bureau, Geography Division

#### *Abstract*

The TIGER/Line shapefiles and related database files (.dbf) are an extract of selected geographic and cartographic information from the U.S. Census Bureau's Master Address File / Topologically Integrated Geographic Encoding and Referencing (MAF/TIGER) Database (MTDB). The MTDB represents a seamless national file with no overlaps or gaps between parts, however, each TIGER/Line shapefile is designed to stand alone as an independent data set, or they can be combined to cover the entire nation.

The Rails Shapefile includes all features within the MTDB Super Class "Rail Features" distinguished where the MAF/TIGER Feature Classification Code (MTFCC) for the feature in MTDB that begin with "R". This includes main lines such as spur lines, rail yards, mass transit rail lines such as carlines, streetcar track, monorail or other mass transit rail and special purpose rail lines such as cog rail lines, incline rail lines and trams.

#### <span id="page-30-0"></span>**Protected Areas Database of the United States - 2012**

#### *Source*

US Geological Survey (USGS) - Gap Analysis Program (GAP)

#### *Abstract*

The Protected Areas Database of the United States (PAD-US) is a geodatabase, managed by USGS GAP, that illustrates and describes public land ownership, management and other conservation lands, including voluntarily provided privately protected areas. The geodatabase contains four feature classes such as, Marine Protected Areas (MPA) and Easements that each contains uniquely associated attributes. These two feature classes are combined with the PAD-US Fee feature class to provide a full inventory of protected areas in a common schema (i.e. Combined file).

#### <span id="page-30-1"></span>**Conservation Reserve Program - 2014**

#### *Source*

US Department of Agriculture (USDA) - Farm Service Agency (FSA) Aerial Photography Field Office

#### *Abstract*

The common land unit (CLU) dataset consists of digitized farm tract and field boundaries and associated attribute data. The USDA Farm Service Agency (FSA) defines farm fields as agricultural land that is delineated by natural and man-made boundaries such as road ways, tree lines, waterways, fence lines, etc. Field boundaries are visible features that can be identified and delineated on aerial photography and digital imagery. Farm tracts are defined by FSA as sets of contiguous fields under single ownership. Common land units are used to administer USDA farm commodity support and conservation programs in a GIS environment.

# <span id="page-31-0"></span>**Gridded SSURGO (gSSURGO) National Commodity Crop Productivity Index (NCCPI) Version 2 - 2012**

## *Source*

Soil Survey Staff. National Value Added Look Up (valu) Table Database for the Gridded Soil Survey Geographic (gSSURGO) Database for the United States of America and the Territories, Commonwealths, and Island Nations served by the USDA-NRCS. United States Department of Agriculture, Natural Resources Conservation Service.

#### *Abstract*

This dataset is called the National Value Added Look Up (valu) Table database. The valu1 table resides in the valu database and is comprised of 57 pre-summarized or "ready to map" attributes derived from the official SSURGO database. These attribute data are pre-summarized to the map unit level using bestpractice generalization methods intended to meet the needs of most users. The generalization methods include map unit component weighted averages and percent of the map unit meeting a given criteria. These themes were prepared to better meet the mapping needs of users of soil survey information and can be used with both SSURGO and gridded SSURGO (gSSURGO) datasets. Below is a partial list of the data found in the valu1 table. National Commodity Crop Productivity Index (NCCPI) Version 2 - weighted average index for major components (Dobos, Sinclair, and Robotham, 2012)

#### <span id="page-31-1"></span>**Counties - 2014/2015**

#### *Source*

U.S. Department of Commerce, U.S. Census Bureau, Geography Division

#### *Abstract*

The TIGER/Line shapefiles and related database files (.dbf) are an extract of selected geographic and cartographic information from the U.S. Census Bureau's Master Address File / Topologically Integrated Geographic Encoding and Referencing (MAF/TIGER) Database (MTDB). The MTDB represents a seamless national file with no overlaps or gaps between parts, however, each TIGER/Line shapefile is designed to stand alone as an independent data set, or they can be combined to cover the entire nation.

The primary legal divisions of most states are termed counties. In Louisiana, these divisions are known as parishes. In Alaska, which has no counties, the equivalent entities are the organized boroughs, city and boroughs, municipalities, and for the unorganized area, census areas. The latter are delineated cooperatively for statistical purposes by the State of Alaska and the Census Bureau. In four states (Maryland, Missouri, Nevada, and Virginia), there are one or more incorporated places that are independent of any county organization and thus constitute primary divisions of their states. These incorporated places are known as independent cities and are treated as equivalent entities for purposes of data presentation. The entire area of the United States, Puerto Rico, and the Island Areas is covered by counties or equivalent entities.

# <span id="page-32-0"></span>**Estimated Annual Agricultural Pesticide Use for Counties of the Conterminous United States, 1992–2009**

#### *Source*

U.S. Geological Survey

#### *Abstract*

These data were estimated annual agricultural pesticide use for the four most commonly used neonictinoid pesticides for counties of the conterminous United States from 1992 through 2009, following the methods described in Thelin and Stone (2013). As described in Thelin and Stone (2013), U.S. Department of Agriculture county-level data for harvested-crop acreage were used in conjunction with proprietary Crop Reporting District (CRD)-level pesticide-use data to estimate county-level pesticide use. Estimated pesticide use (EPest) values were calculated with both the EPest-high and EPest-low methods. The estimates of annual agricultural pesticide use were provided in tab-delimited files and organized by compound, year, state Federal Information Processing Standard (FIPS) code, county FIPS code, and kg (amount in kilograms).

Thelin, G.P., and Stone, W.W., 2013, Estimation of annual agricultural pesticide use for counties of the conterminous United States, 1992–2009: U.S. Geological Survey Scientific Investigations Report 2013- 5009, 54 p.

#### <span id="page-32-1"></span>**Census of Agriculture – 2002-2012**

#### *Source*

United States Department of Agriculture, National Agricultural Statistics Service

#### *Abstract*

The Census of Agriculture is the leading source of facts and figures about American agriculture. Conducted every five years, the Census provides a detailed picture of U.S. farms and ranches and the people who operate them. It is the only source of uniform, comprehensive agricultural data for every state and county in the United States. Participation by every farmer and rancher, regardless of the size or type of operation, is vitally important. By responding to the Census, producers are helping themselves, their communities and all of U.S. agriculture.

The 2012 Census of Agriculture collected information concerning all areas of farming and ranching operations, including production expenses, market value of products, and operator characteristics. This information is used by everyone who provides services to farmers and rural communities - including federal, state and local governments, agribusinesses, and many others. Census data is used to make

decisions about many things that directly impact farmers, including: community planning, store/company locations, availability of operational loans and other funding, location and staffing of service centers, farm programs and policies.

#### <span id="page-33-0"></span>**Biota of North America Program, North American Plant Atlas – 2015**

#### *Source*

Biota of North America Program

Kartesz, J.T., The Biota of North America Program (BONAP). 2015. North American Plant Atlas. (http://bonap.net/napa). Chapel Hill, N.C. [maps generated from Kartesz, J.T. 2015. Floristic Synthesis of North America, Version 1.0. Biota of North America Program (BONAP). (in press)].

#### *Abstract*

The North American Plant Atlas represents the first comprehensive attempt to provide state- and county-level distribution maps of all vascular plant taxa found within the study area. It also provides multiple unique maps depicting unique soil and substrate types, climates and temperature zones, along with vegetation maps for the continent.

#### <span id="page-33-1"></span>**Monarch regions**

#### *Source*

Diffendorfer, J. E., L. Ries, J. B. Loomis, K. Oberhauser, L. Lopez-Hoffman, B. Semmens, B. Butterfield, D. Semmens, K. Bagstad, J. Goldstein, R. Wiederholt, J. Dubovsky, B. Mattsson, and W. E. Thogmartin. 2014. National valuation of monarch butterflies indicates an untapped potential for incentive-based conservation. Conservation Letters 7:253-262.

See USGS press release at <http://goo.gl/rXh3bj>

#### *Abstract*

Monarch regions were developed and used in the study defined as; West breeding, East summer, East spring, Florida, California overwintering and Mexico overwintering.

# <span id="page-34-0"></span>**Asclepias and monarch distribution models under moderate and severe climate change scenarios**

#### *Source*

Lemoine, N. P. 2015. Climate change may alter breeding ground distributions of eastern migratory monarchs (*Danaus plexippus*) via range expansion of Asclepias host plants. PLoS ONE 10(2): e0118614. doi:10.1371/journal.pone.0118614

<http://journals.plos.org/plosone/article?id=10.1371/journal.pone.0118614>

#### *Abstract*

Given that monarchs largely depend on the genus *Asclepias* as larval host plants, the effects of climate change on monarch northward migrations will most likely be mediated by climate change effects on *Asclepias*. Lemoine used MaxEnt species distribution modeling to assess potential changes in *Asclepias* and monarch distributions under moderate and severe climate change scenarios. Model predictions suggest *Asclepias*, and consequently monarchs, should undergo expanded northern range limits in summer months while encountering reduced habitat suitability throughout the northern migration.

# <span id="page-34-1"></span>**Core monarch breeding boundary identified by isotope analysis**

#### *Source*

Wassenaar, L. I., and K. A. Hobson. 1998. Natal origins of migratory monarch butterflies at wintering colonies in Mexico: New isotopic evidence. Proceedings of the National Academy of Sciences, USA 95:15436-15439[. http://www.pnas.org/content/95/26/15436.full](http://www.pnas.org/content/95/26/15436.full)

#### *Abstract*

Each year, millions of monarch butterflies from eastern North America migrate to overwinter in 10–13 discrete colonies located in the Oyamel forests of central Mexico. For decades, efforts to track monarch migration have relied on observations and tag-recapture methods. Stable hydrogen (δD) and carbon (δ13C) isotope ratios of wintering monarchs were used to evaluate natal origins on the summer breeding range. Stable-hydrogen and carbon isotopic values of 597 wintering monarchs from 13 wintering roost sites were compared with isotopic patterns measured in individuals at natal sites across their breeding range over a single migration cycle. Wassenaar and Hobson determined that all monarch wintering colonies were composed of individuals originating mainly from the Midwest, United States, thereby providing evidence for a panmictic model of wintering colony composition. The figure in this paper depicting the primary breeding area for monarch butterflies in North America was digitized for use as a coarse filter in prioritization scenarios.

# <span id="page-35-0"></span>**Tagged monarch capture frequencies**

#### *Source*

Chip Taylor, Monarch Watch

# *Abstract*

Monarch frequencies, larger number denotes lower frequency of capture during migration (Min. 800 - Max. 12)

# <span id="page-36-0"></span>**Appendix 3. List of Cropland Data Layer classes and updated milkweed habitat classes including potential milkweed amenability**

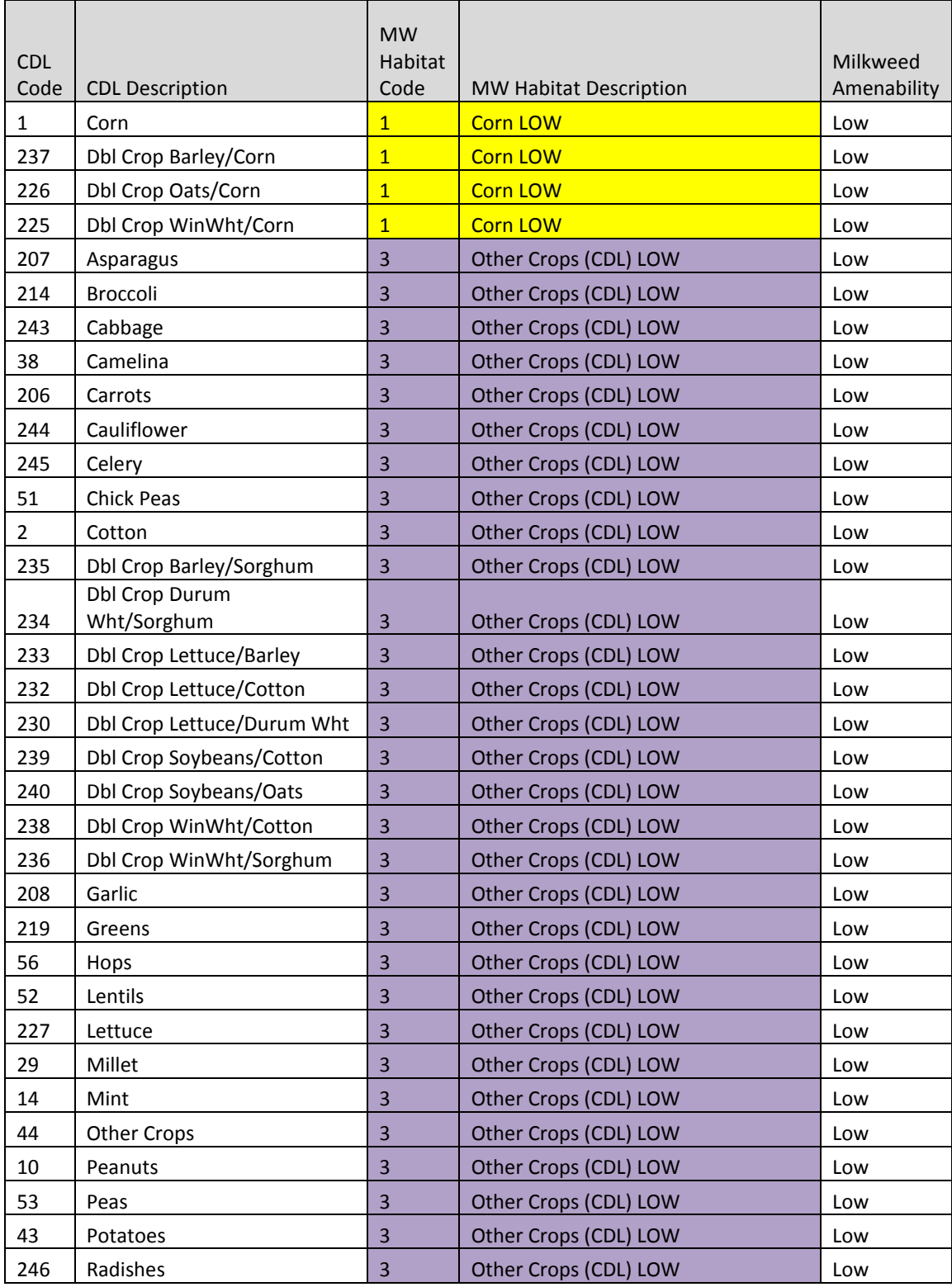

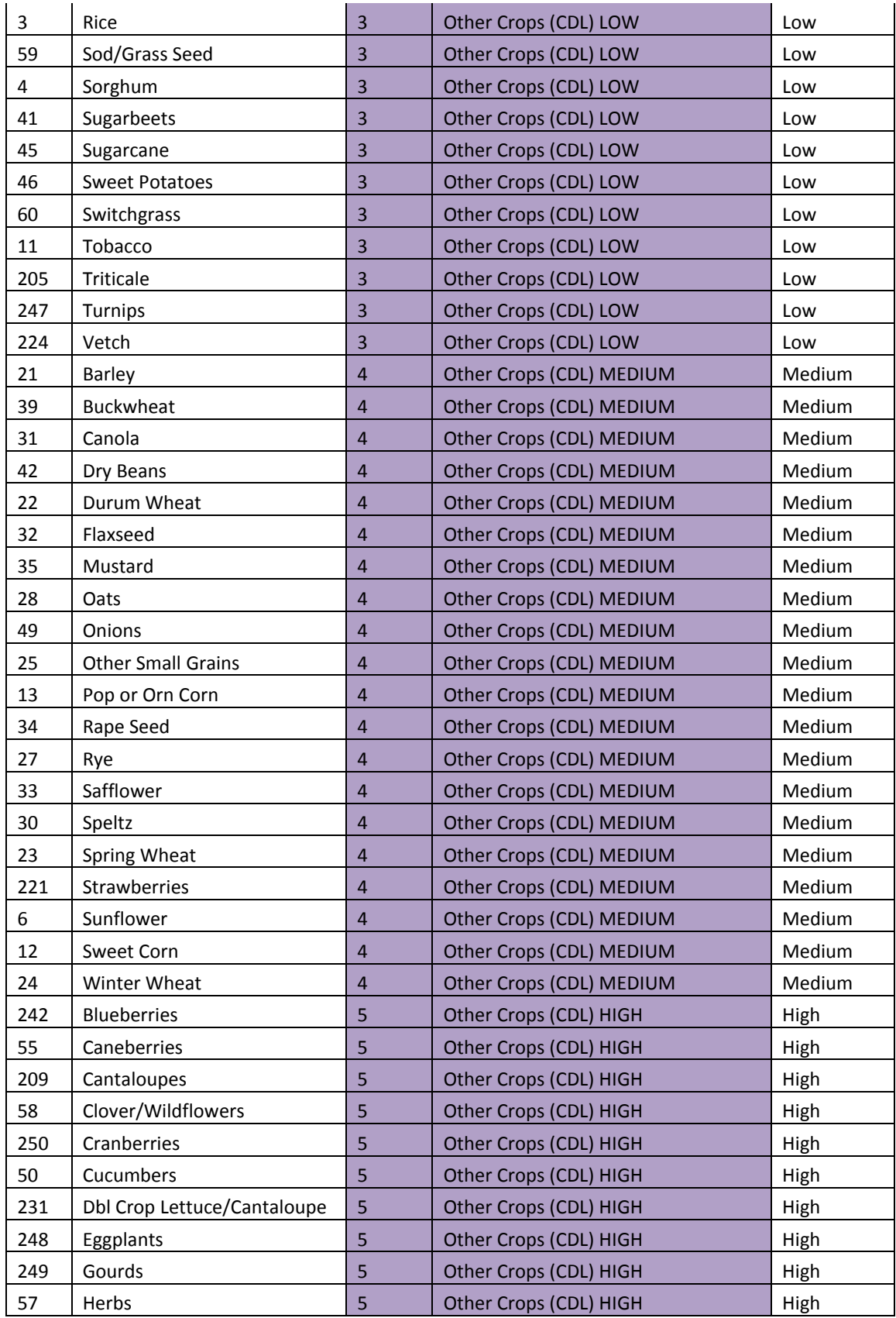

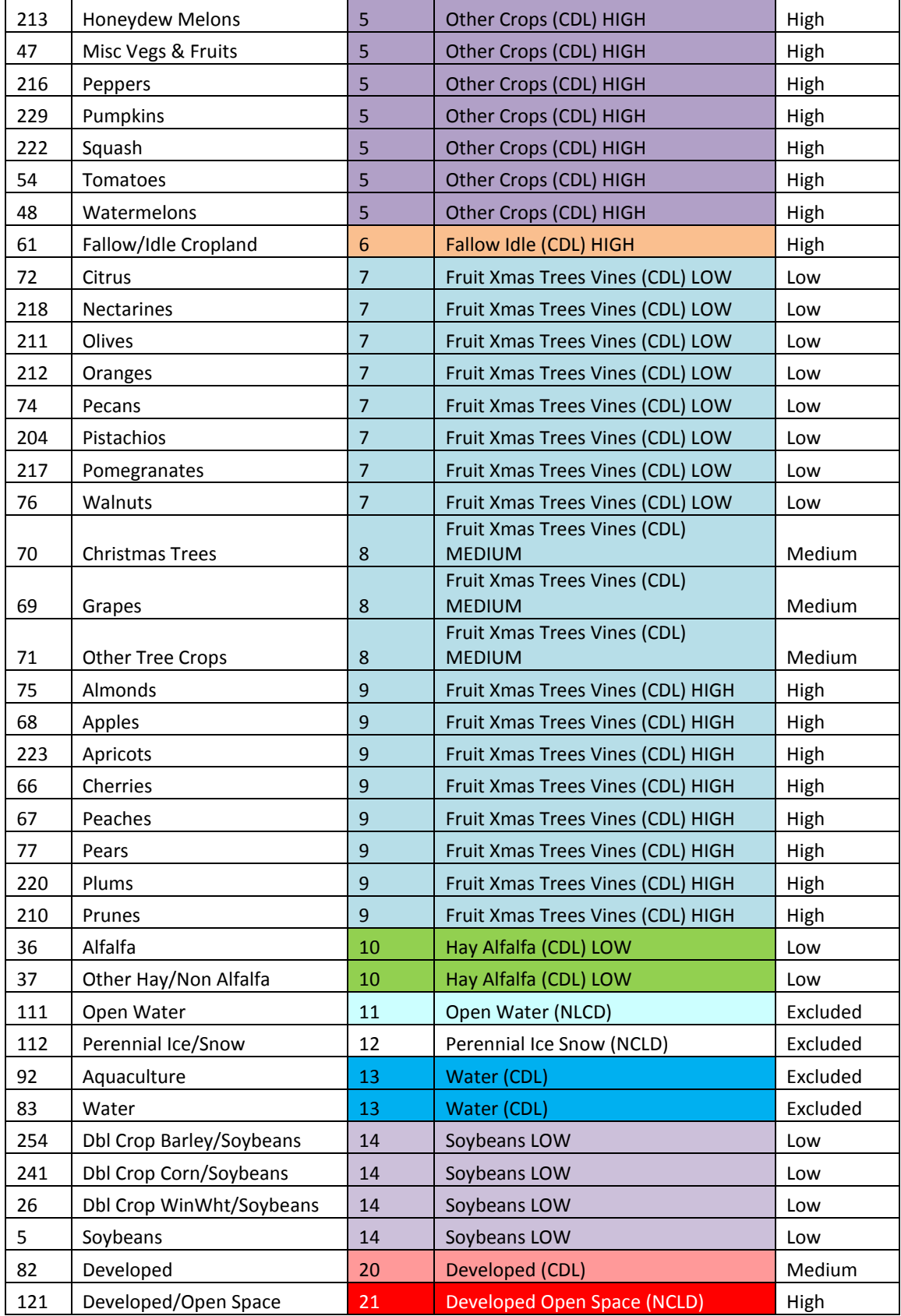

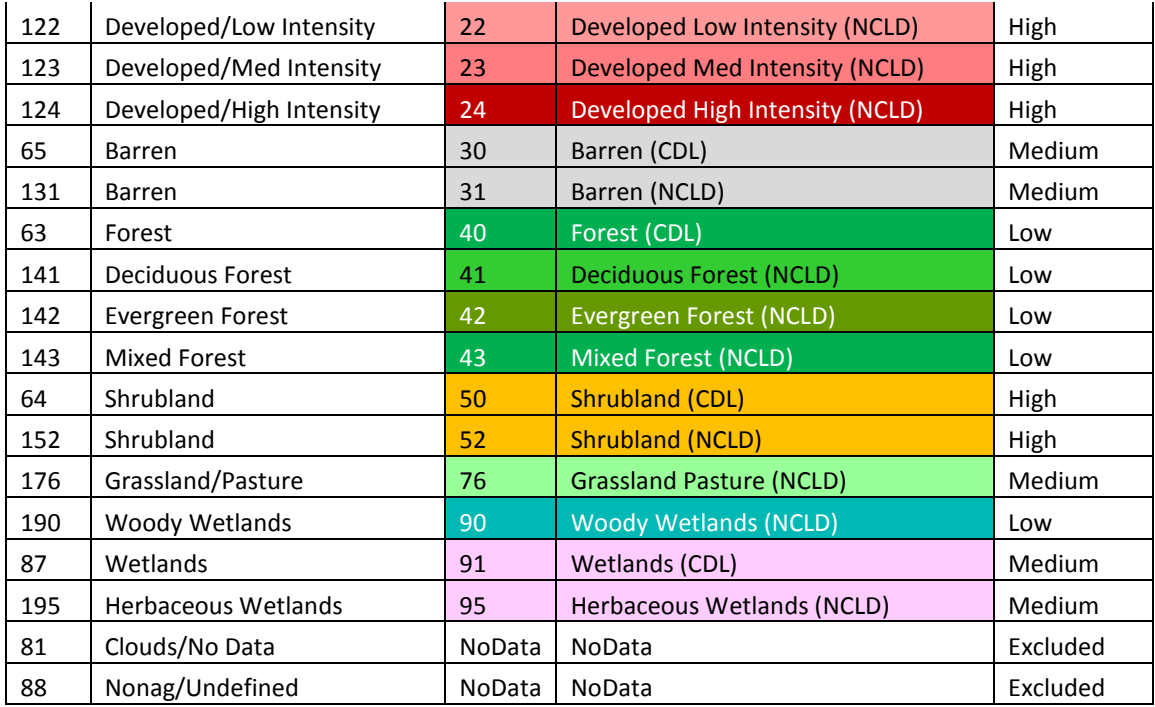

# <span id="page-40-0"></span>**Appendix 4. List of potential input field criteria used within the County Ranking Tool**

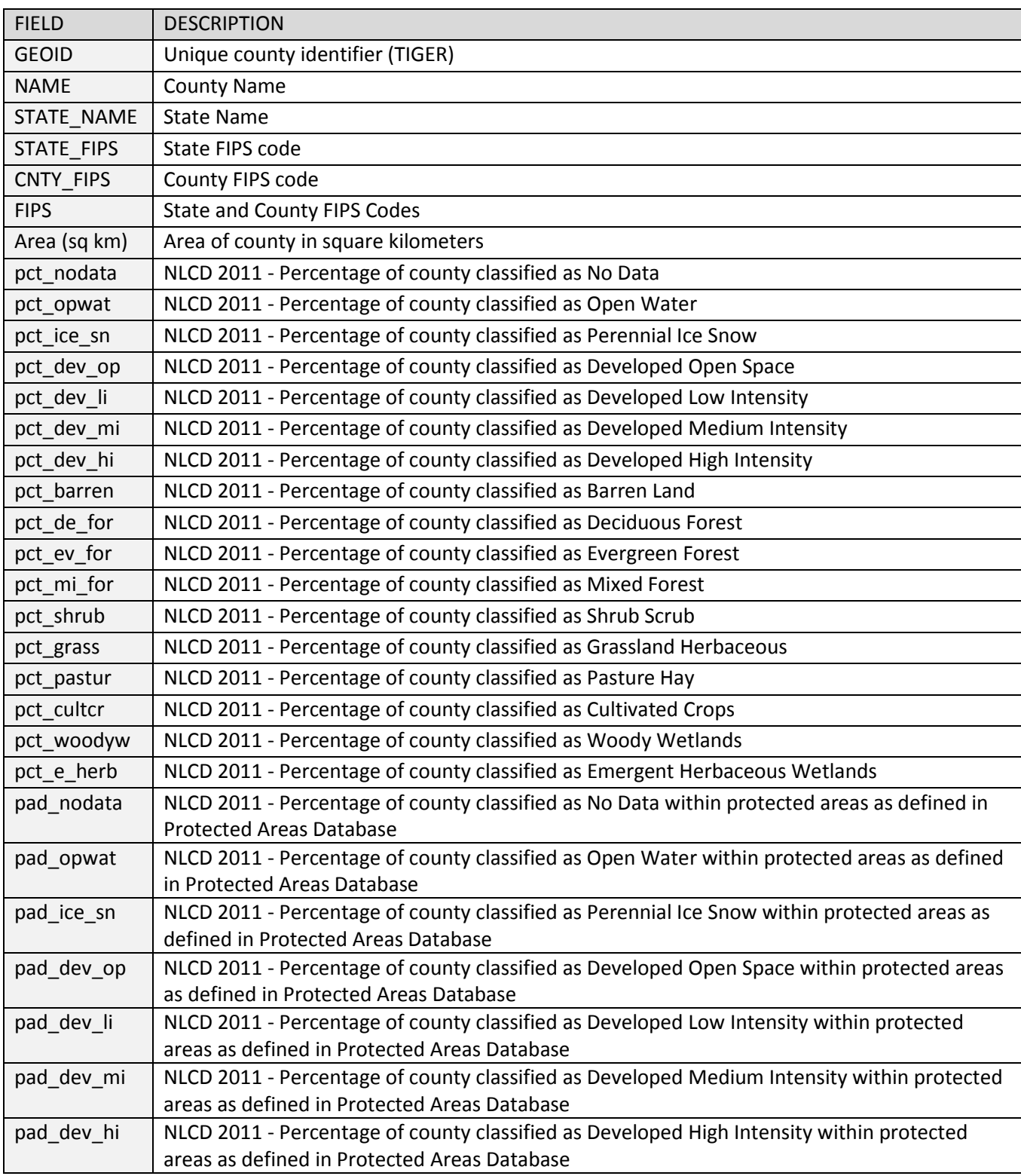

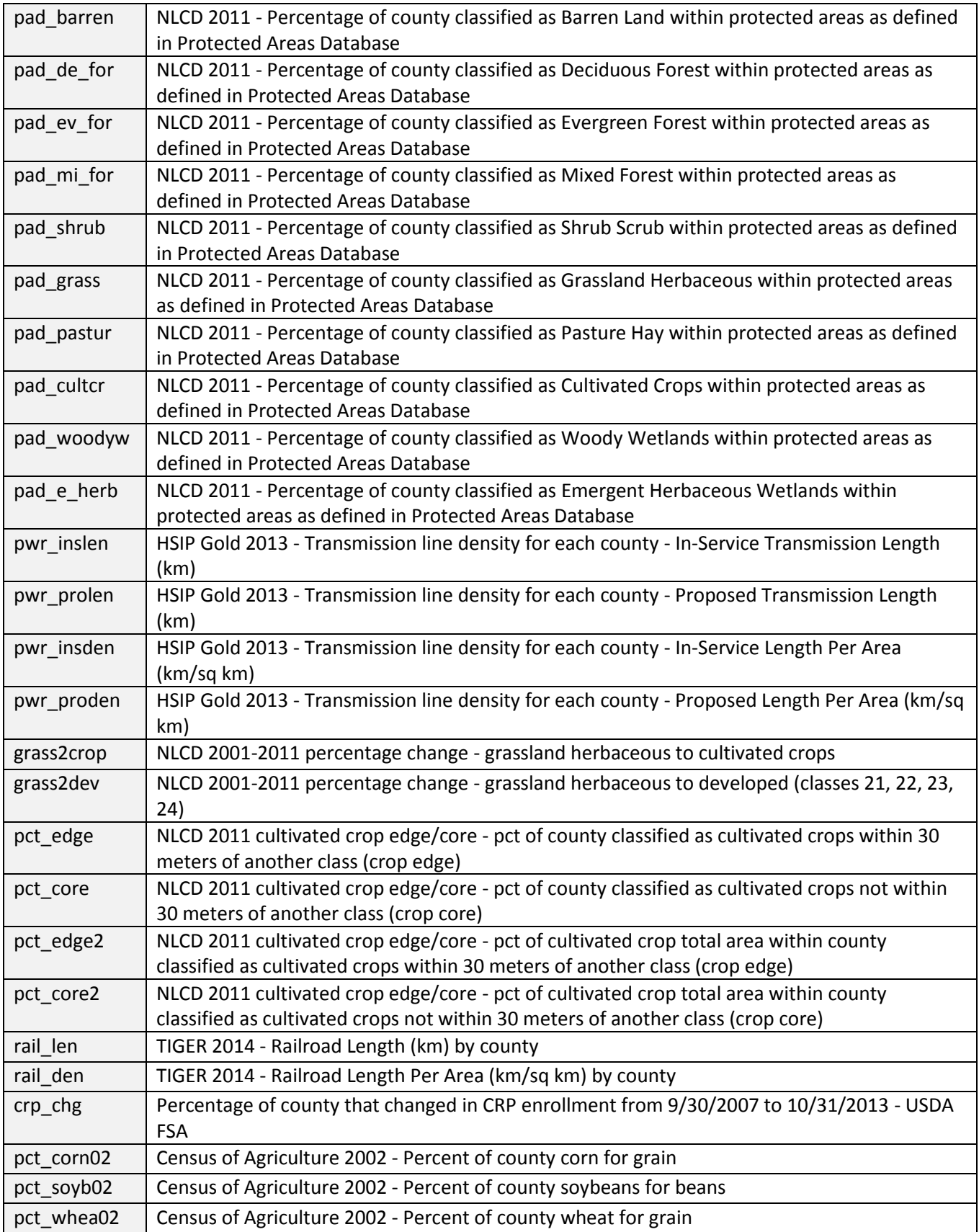

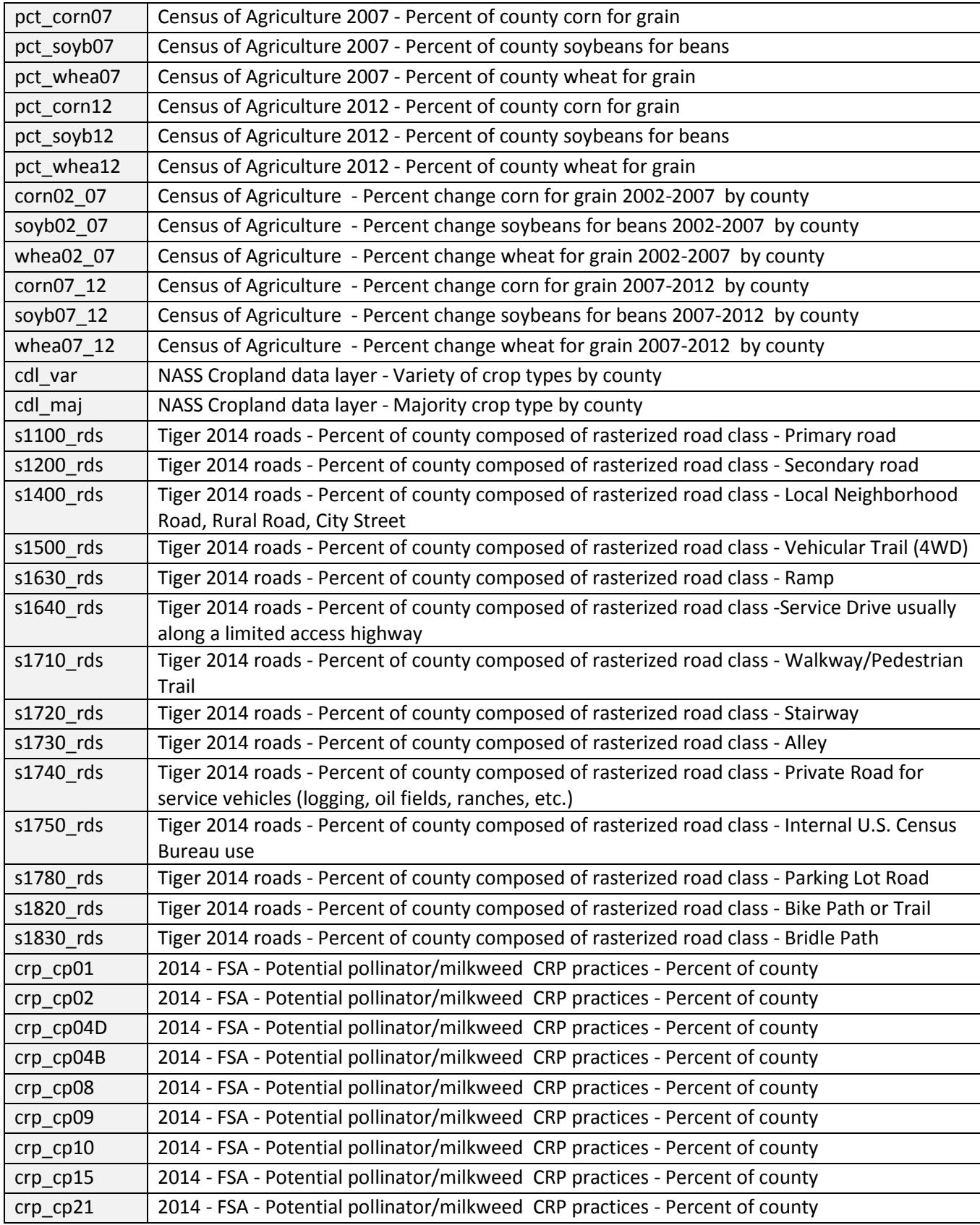

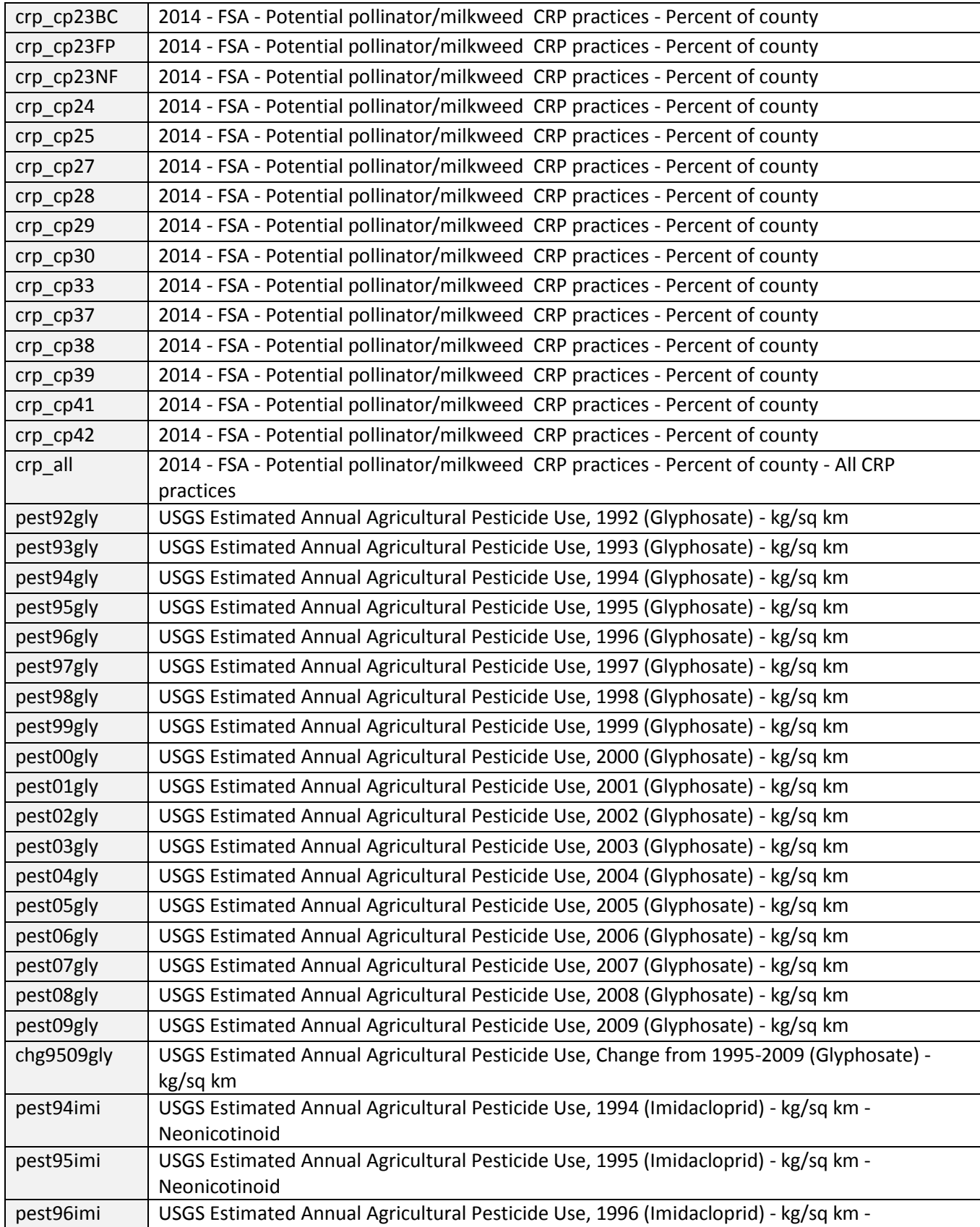

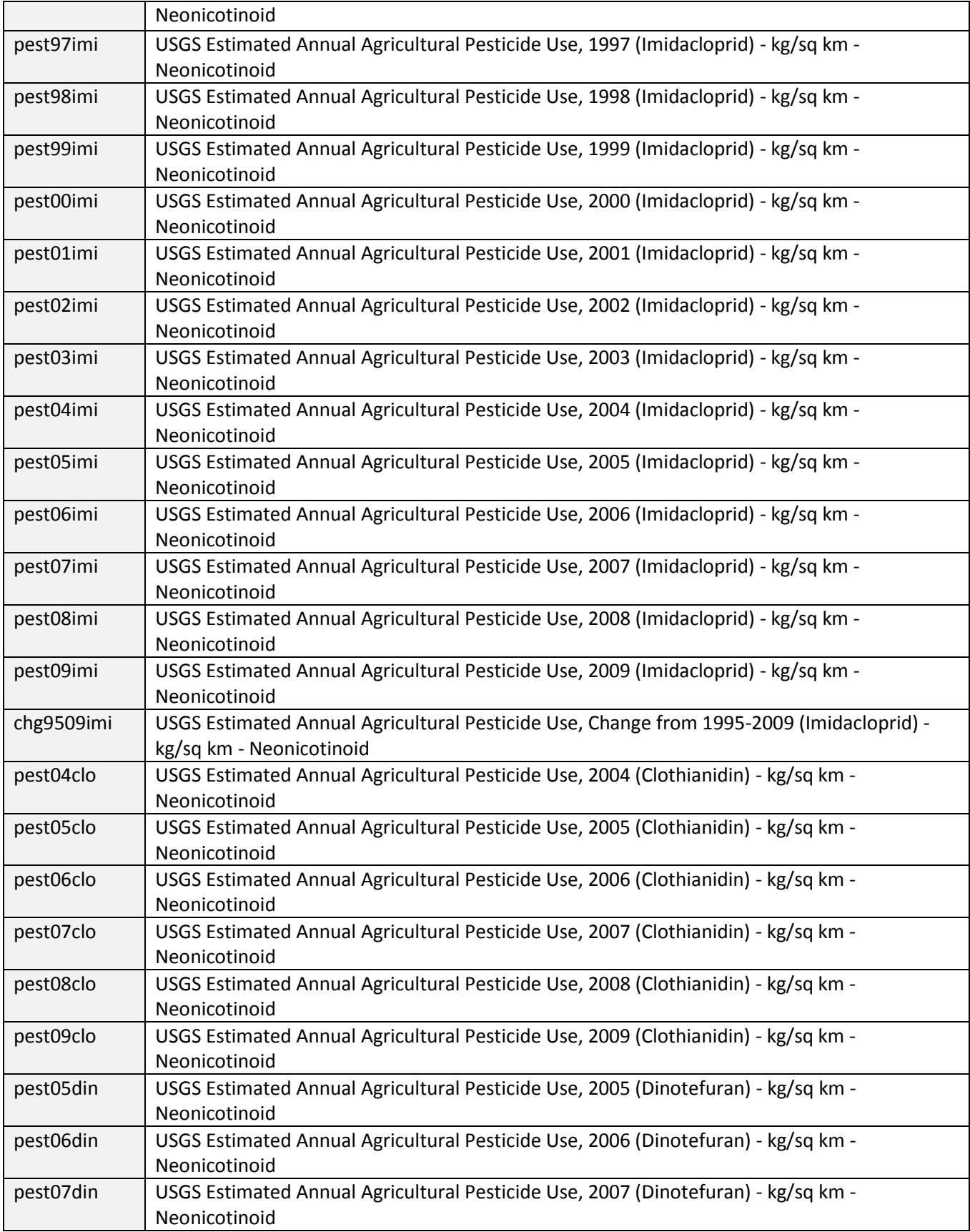

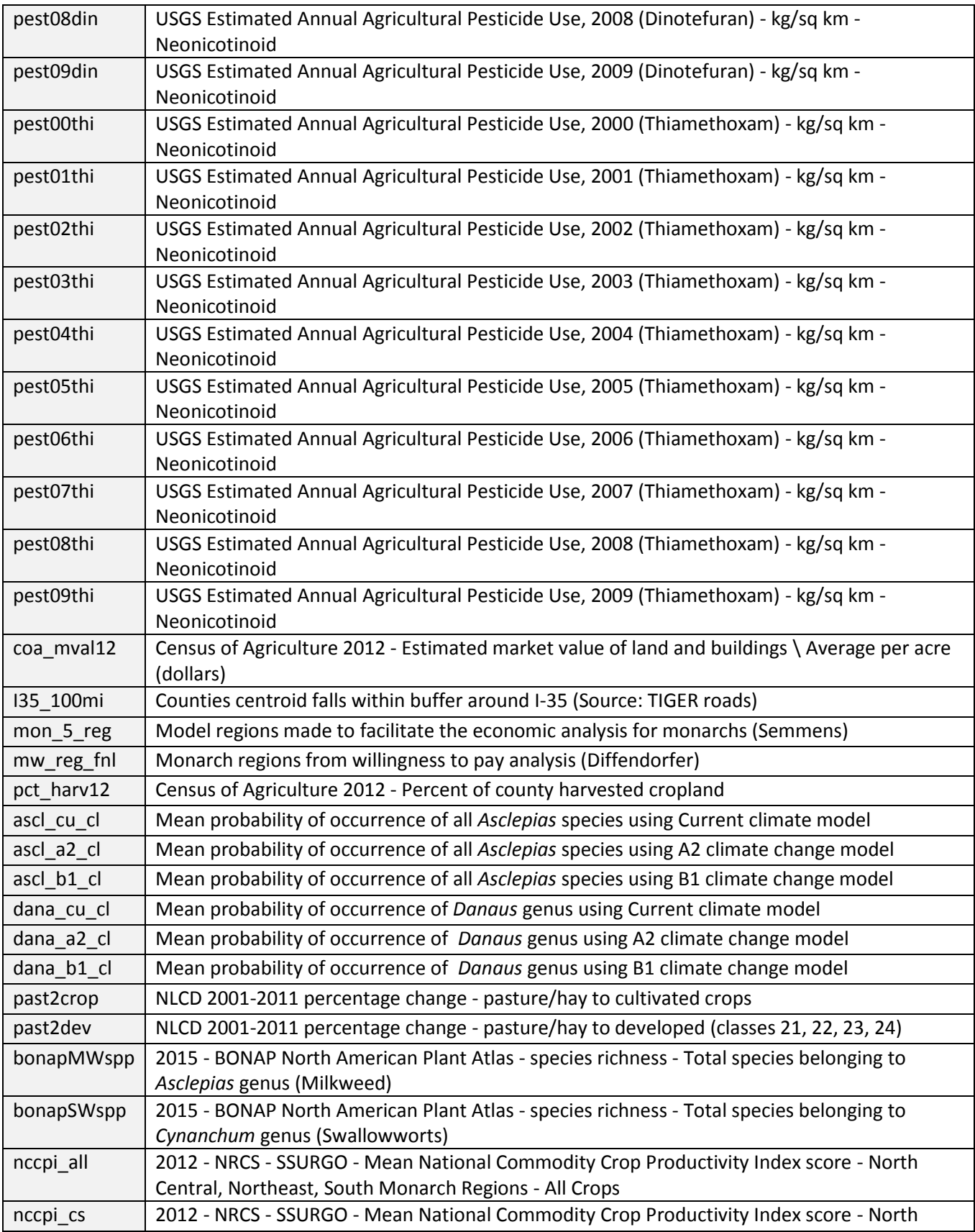

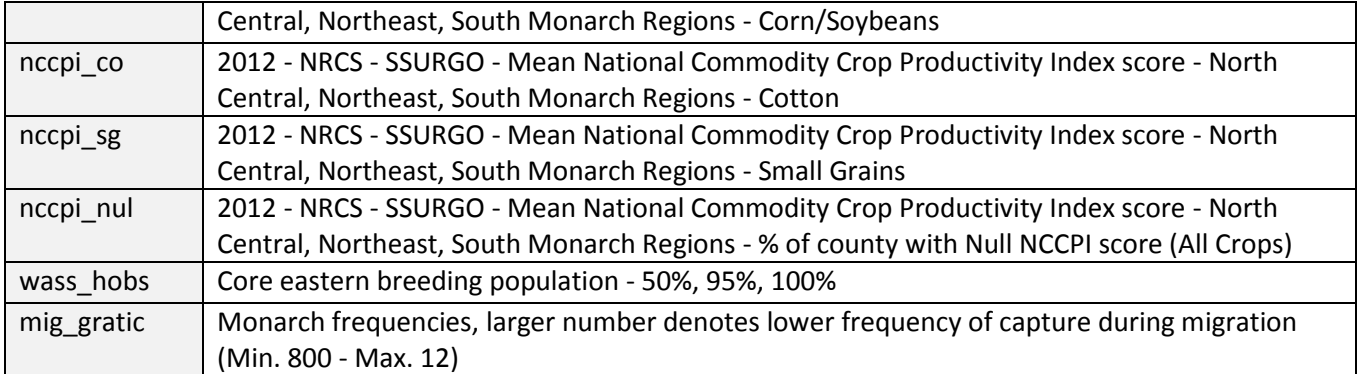